# Εγχειρίδιο χρήσης και Ανάλυση λειτουργιών

# Project "Extranet"

Ηλεκτρονική Υποβολή και Διαχείριση Φακέλου Μελέτης Φυσικού Αερίου

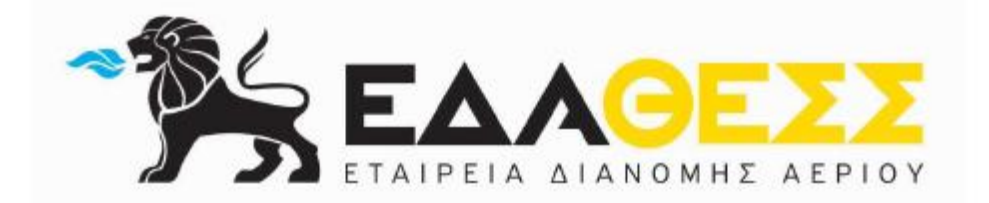

# **ΠΕΡΙΕΧΟΜΕΝΑ**

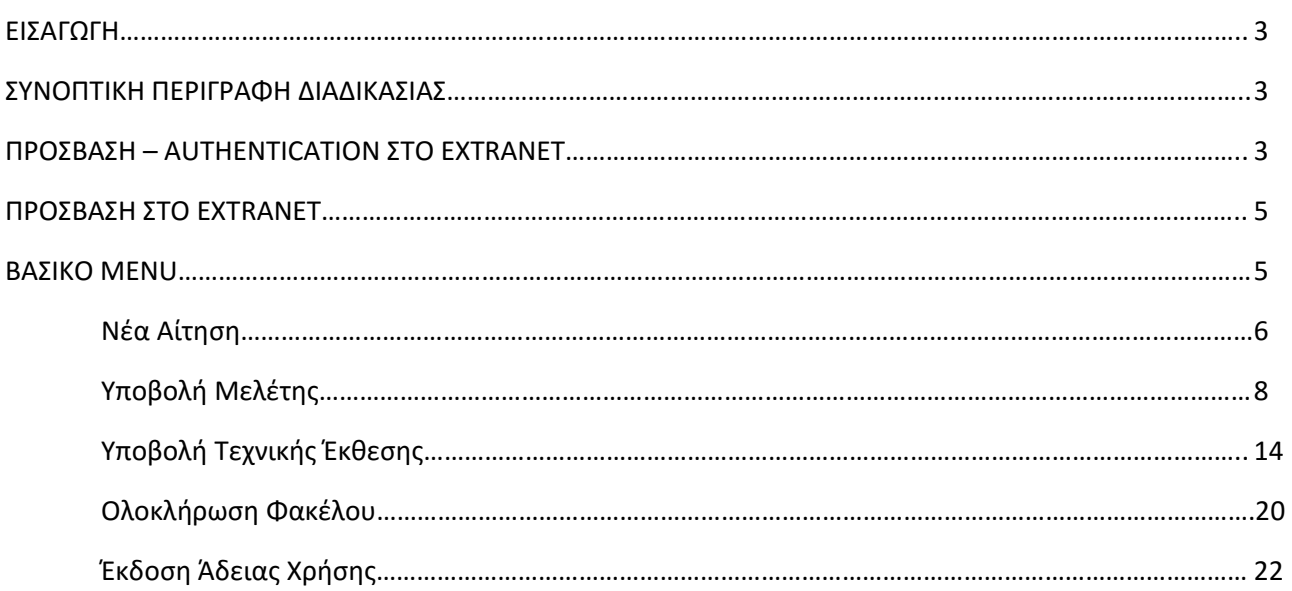

#### **ΕΙΣΑΓΩΓΗ**

Η ανάπτυξη της εφαρμογής Extranet, έχει σαν κύριο στόχο να δώσει τη δυνατότητα ηλεκτρονικής υποβολής και διαχείρισης των εγγράφων του φακέλου φυσικού αερίου, καθώς και τη δυνατότητα άμεσης ενημέρωσης για την εξέλιξη του φακέλου και της κατάστασης της εκάστοτε εσωτερικής εγκατάστασης.

#### **ΣΥΝΟΠΤΙΚΗ ΠΕΡΙΓΡΑΦΗ ΔΙΑΔΙΚΑΣΙΑΣ**

Σε οποιαδήποτε περίπτωση νέας ή μεταβολών/τροποποιήσεων σε υπάρχουσα εσωτερική εγκατάσταση ο καταναλωτής (ή εξουσιοδοτημένος εκπρόσωπος του) υποβάλει προς θεώρηση στην Εταιρεία Αερίου σχετική μελέτη, που εκπονείται από μελετητή που έχει την απαιτούμενη από το νόμο άδεια.

Μετά την κατάθεση του φακέλου της εγκατάστασης, πραγματοποιείται από την Εταιρεία Αερίου ο έλεγχος και η θεώρηση της μελέτης φυσικού αερίου.

Πριν την έναρξη των εργασιών στην εγκατάσταση αερίου ο καταναλωτής αναθέτει στον Επιβλέποντα Αερίου την επίβλεψη του έργου κατασκευής.

Μετά την ολοκλήρωση των εργασιών κατασκευής της εσωτερικής εγκατάστασης φυσικού αερίου υποβάλλεται στην Εταιρία Αερίου, με σκοπό την προσωρινή αεριοδότηση για τη ρύθμιση των συσκευών, η Τεχνική Έκθεση Εγκατάστασης, η οποία συντάσσεται από τον Επιβλέποντα Αερίου.

Η προσωρινή τροφοδότηση με αέριο πραγματοποιείται εφόσον διαπιστωθεί η συμφωνία της εγκατάστασης με τα αναφερόμενα στην Τεχνική Έκθεση. Αν διαπιστωθούν ελλείψεις ή κακοτεχνίες δεν πραγματοποιείται προσωρινή τροφοδότηση με αέριο μέχρι την αποκατάσταση των ελλείψεων ή των κακοτεχνιών.

Κατόπιν της προσωρινής τροφοδότησης με αέριο, υποβάλλονται στην Εταιρεία Αερίου τα συμπληρωματικά έγγραφα της τεχνικής έκθεσης.

Μετά τον τελικό έλεγχο των συμπληρωματικών εγγράφων Τεχνικής Έκθεσης και αφού διαπιστωθεί η συμφωνία του συνόλου της τεχνικής έκθεσης με την ισχύουσα νομοθεσία και τις διατάξεις του κανονισμού χορηγείται η Άδεια Χρήσης της εγκατάστασης, που αποτελεί και τη μόνιμη τροφοδότηση με αέριο.

# **ΠΡΟΣΒΑΣΗ – AUTHENTICATION ΣΤΟ EXTRANET**

Απαραίτητη προϋπόθεση για την πρόσβαση και στη συνέχεια authentication στο Extranet είναι ο Μελετητής ή/και ο Επιβλέπων να έχουν προμηθευτεί κωδικούς πρόσβασης (username και password) προκειμένου να γίνει η βασική ταυτοποίησή τους στο σύστημα. Για την πρόσβαση, ο μελετητής ή/και ο επιβλέπων υποβάλλει σχετικό αίτημα στην Εταιρεία Παροχής Αερίου, μαζί με τα επισυναπτόμενα έγγραφα, σύμφωνα με το σχετικό υπόδειγμα που παραλαμβάνεται .

Στην περίπτωση που ο Επιβλέπων και ο Μελετητής είναι το ίδιο πρόσωπο, ο λογαριασμός του χρήστη extranet θα είναι κοινός τόσο για την ιδιότητα του μελετητή όσο και για την ιδιότητα του επιβλέποντος. Η διαφορά θα είναι στο περιβάλλον του extranet κατά την εισαγωγή εγγράφων εσωτερικής εγκατάστασης. Ο χρήστης θα μπορεί να μεταφορτώνει documents τέτοιου τύπου που του επιτρέπει η διαδικασία βάσει της ιδιότητας του πάνω στο έργο του πελάτη.

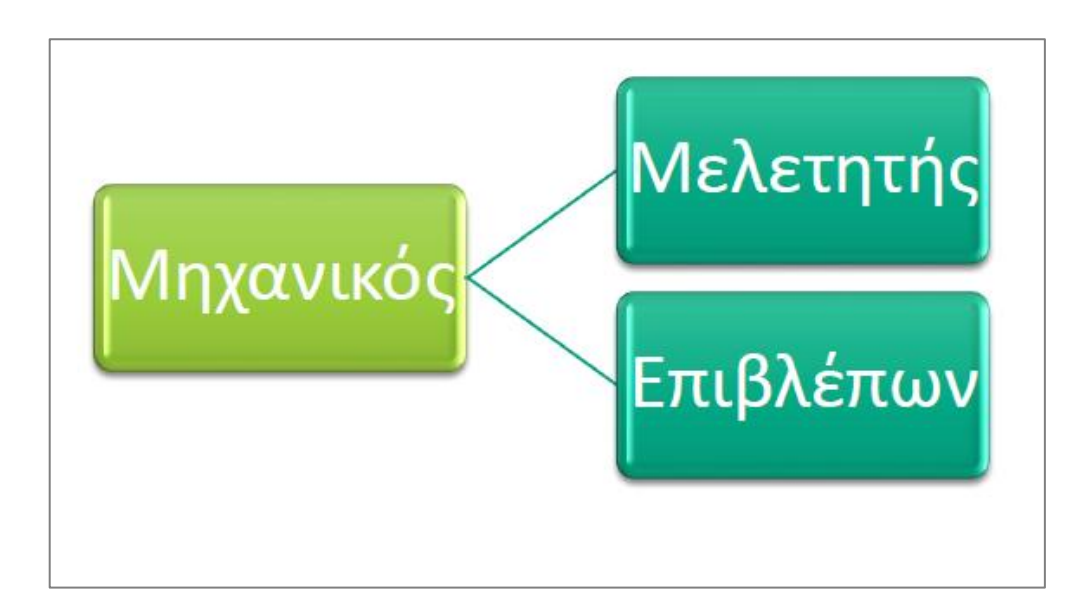

Προκειμένου να μπορεί ο Μελετητής ή ο Επιβλέπων να καταχωρήσει έγγραφα για οποιονδήποτε πελάτη «ΠΕxxxxxx» στο Extranet, θα πρέπει πρώτα να καταχωρήσει σχετικό αίτημα (έντυπο ανάθεσης εργασιών – σχετικό παράδειγμα συμπλήρωσης παραλαμβάνεται από την Υπηρεσία Εσωτερικών Εγκαταστάσεων) προκειμένου να ελεγχθεί και να δοθεί η δυνατότητα πρόσβασης στο σύστημα.

Ένας φάκελος αερίου αποτελείται από τα παρακάτω 7 έγγραφα τα οποία αντιστοιχούν στη Μελέτη αερίου και την Τεχνική Έκθεση κατά αντιστοιχία με τα Documents και την διαχείριση που πραγματοποιείται από το σύστημα της Εταιρείας Αερίου.

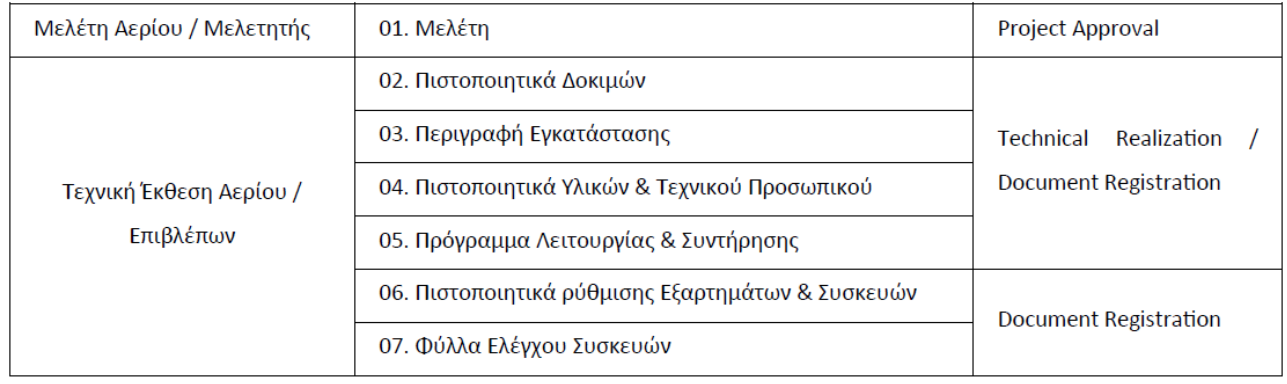

Διακρίνονται δυο βασικές περιπτώσεις:

- 1. Ο Μελετητής και ο Επιβλέπων Φυσικού Αερίου να είναι το ίδιο φυσικό πρόσωπο
- 2. Ο Μελετητής να είναι διαφορετικό πρόσωπο από τον Επιβλέποντα Φυσικού Αερίου

#### **Δικαιώματα ανά τύπο Μηχανικού**

- Μελετητής : ο χρήστης θα μπορεί να μεταφορτώνει μόνο το τμήμα της μελέτης από το στάδιο 01 Project Approval των εσωτερικών εγκαταστάσεων.
- Επιβλέπων : Ο χρήστης θα μπορεί να μεταφορτώνει έγγραφα στα στάδια 02 Technical Realization & 03 Doc. Registration Check.

- Μελετητής & Επιβλέπων : Αν είναι και μελετητής και επιβλέπων, τότε προφανώς θα μπορεί να επισυνάψει έγγραφα και στα τρία στάδια των εσωτερικών εγκαταστάσεων (01 Project Approval, 02 Technical Realization & 03 Doc. Registration Check).

#### **ΠΡΟΣΒΑΣΗ ΣΤΟ ΕΧΤRΑΝΕΤ**

Ο Χρήστης του Extranet επιλέγει την παρακάτω διεύθυνση στον Internet Explorer:

https://extranet.aeriothess.gr

Στη συνέχεια πραγματοποιεί Login (authentication), σύμφωνα με τους κωδικούς πρόσβασης που έχει προμηθευτεί (username και password), κατόπιν υποβολής της σχετικής αίτησης.

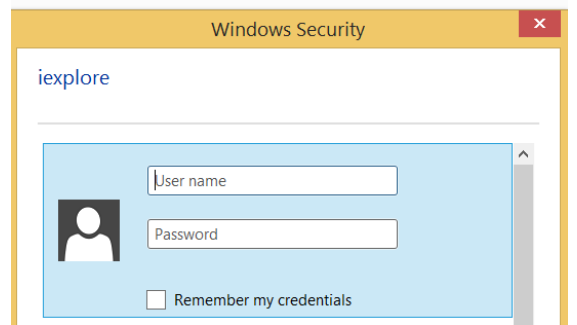

#### **ΒΑΣΙΚΟ MENU**

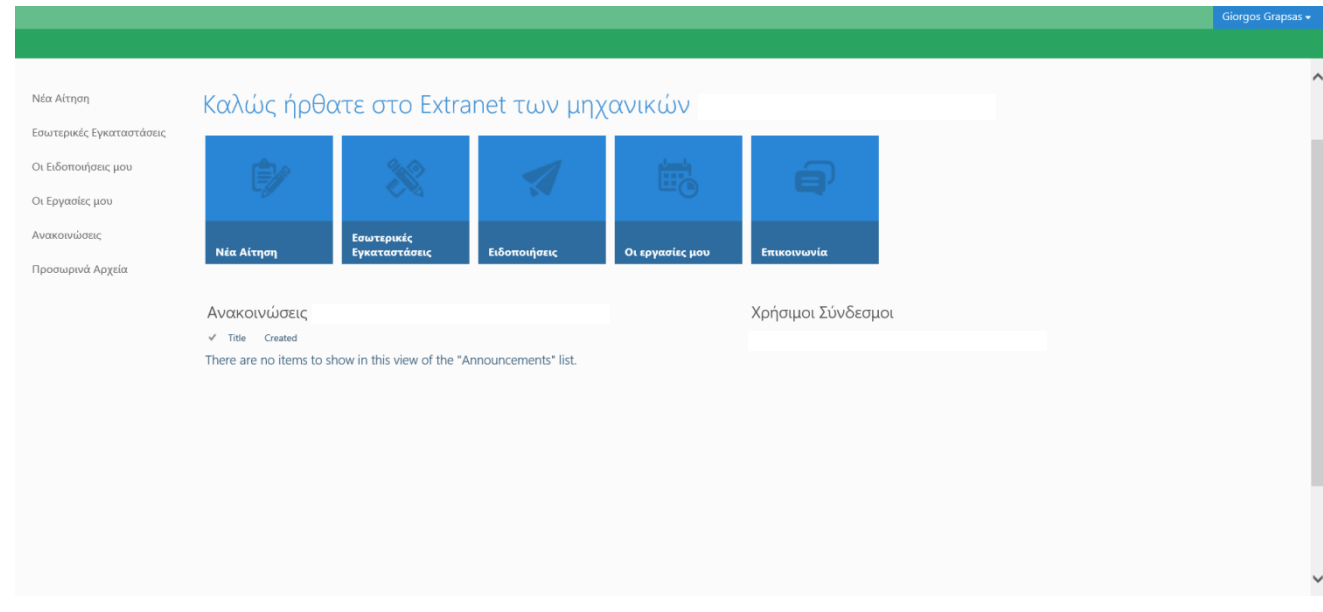

Το βασικό interface χωρίζεται σε 3 κύριες ενότητες.

Στην 1<sup>η</sup> ενότητα περιέχεται η πλήρης πληροφορία και το σύνολο των επιλογών πλοήγησης.

**Νέα αίτηση:** Ο χρήστης υποβάλλει αίτημα για την διαχείριση νέου φακέλου εσωτερικής εγκατάστασης, επιλέγοντας την ιδιότητα μελετητή ή του επιβλέποντα κατά περίπτωση.

**Εσωτερικές Εγκαταστάσεις:** Ο χρήστης μπορεί να ανατρέξει στο συνολικό ιστορικό των φακέλων εσωτερικών εγκαταστάσεων και να πραγματοποιήσει την βασική διαχείριση του φακέλου αερίου.

**Οι Ειδοποιήσεις μου:** Ο χρήστης λαμβάνει όλες τις ειδοποιήσεις από το σύστημα της Εταιρείας Αερίου για την εξέλιξη του φακέλου αερίου.

**Οι Εργασίες μου:** Ο χρήστης έχει τη δυνατότητα να πραγματοποιήσει τον προγραμματισμό εργασιών του, μέσω του Sharepoint.

**Ανακοινώσεις:** Χρήσιμες πληροφορίες που αναρτώνται από τον Διαχειριστή.

**Προσωρινά Αρχεία**: Έχει δημιουργηθεί ξεχωριστή βιβλιοθήκη όπου ο κάθε χρήστης θα μπορεί να «ανεβάζει» προσωρινά αρχεία. Σε αυτή τη βιβλιοθήκη, οι μηχανικοί θα μπορούν να διαγράψουν τα προσωρινά έγγραφα, όταν πλέον δεν θα τα χρειάζονται και εφόσον έχουν βεβαιωθεί ότι τα έχουν «ανεβάσει» στην σωστή τοποθεσία της εσωτερικής εγκατάστασης του πελάτη τους.

Στη 2<sup>η</sup> και την 3<sup>η</sup> ενότητα υπάρχουν οι αντίστοιχες πληροφορίες σε διαφορετική απεικόνιση προς διευκόλυνση της πλοήγησης και επιλογής από τον χρήστη.

#### **Νέα Αίτηση**

Ο χρήστης επιλέγει νέα αίτηση, συμπληρώνει τα στοιχεία του πελάτη (Κωδικός και ΑΦΜ) και επιλέγει εύρεση.

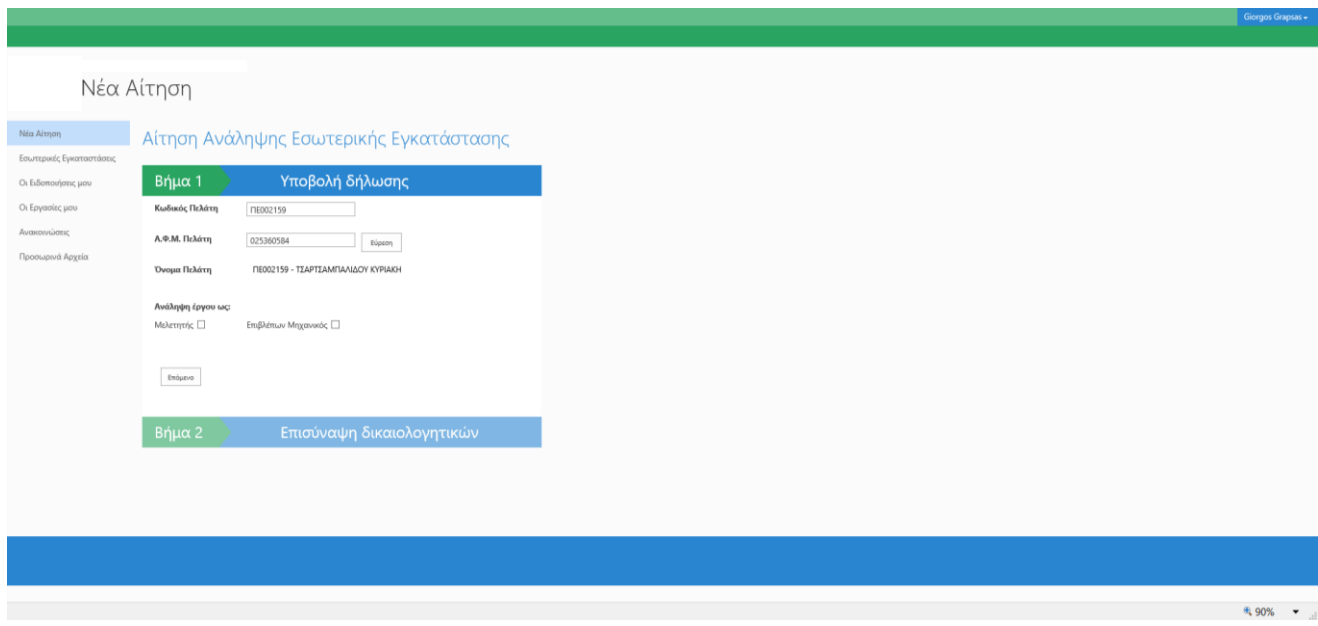

Στη συνέχεια, ο χρήστης δηλώνει την ιδιότητα με την οποία έχει πραγματοποιήσει την ανάληψη του έργου (μελετητής, επιβλέπων, μελετητής και επιβλέπων) και επιλέγει επόμενο, προκειμένου να επισυνάψει το σχετικό έγγραφο, επιλέγοντας επισύναψη αρχείου και να υποβάλλει το σχετικό αίτημα.

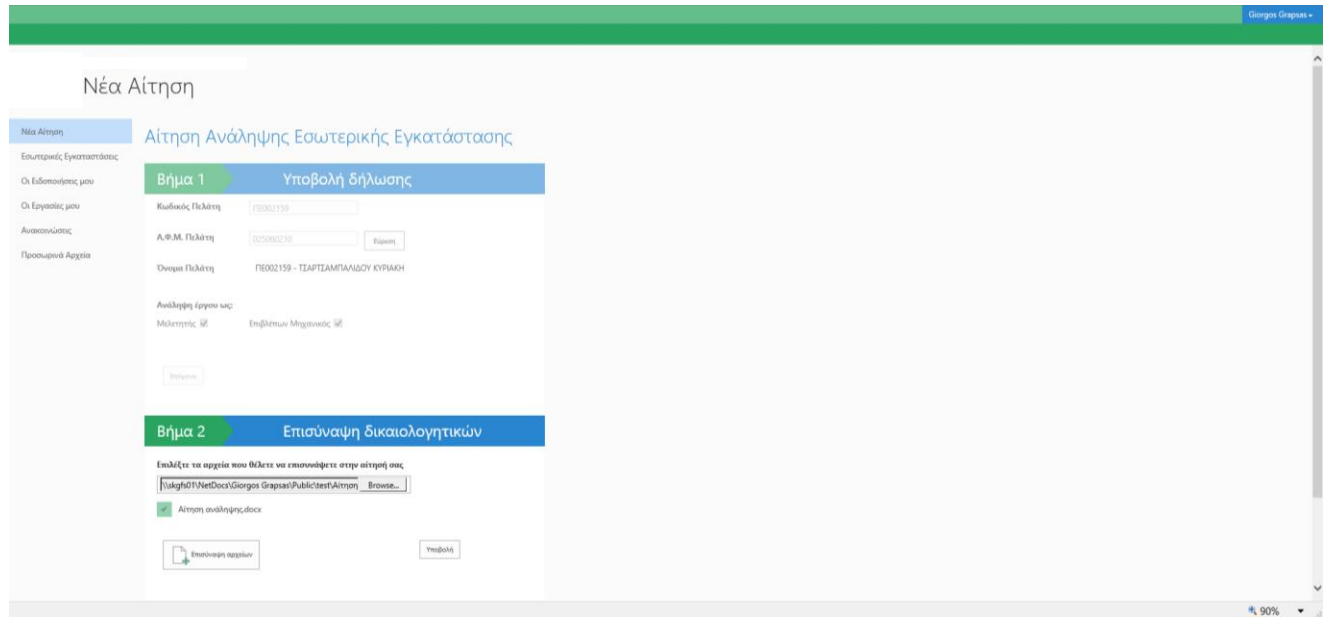

Το αίτημα εξετάζεται από την αρμόδια Υπηρεσία και αποδεκτό εφόσον διαπιστωθεί η συμφωνία των στοιχείων του μελετητή/επιβλέποντα με το έντυπο της ανάθεσης και των στοιχείων που διατηρεί η Εταιρεία Αερίου στο πληροφοριακό σύστημα.

Σε διαφορετική περίπτωση, αναφέρονται οι λόγοι διόρθωσης και επαναλαμβάνεται από τον χρήστη Extranet η διαδικασία υποβολής νέου αιτήματος.

Το σύνολο της πληροφορίας κοινοποιείται στον χρήστη μέσω email και μέσω της επιλογής οι «Ειδοποιήσεις μου».

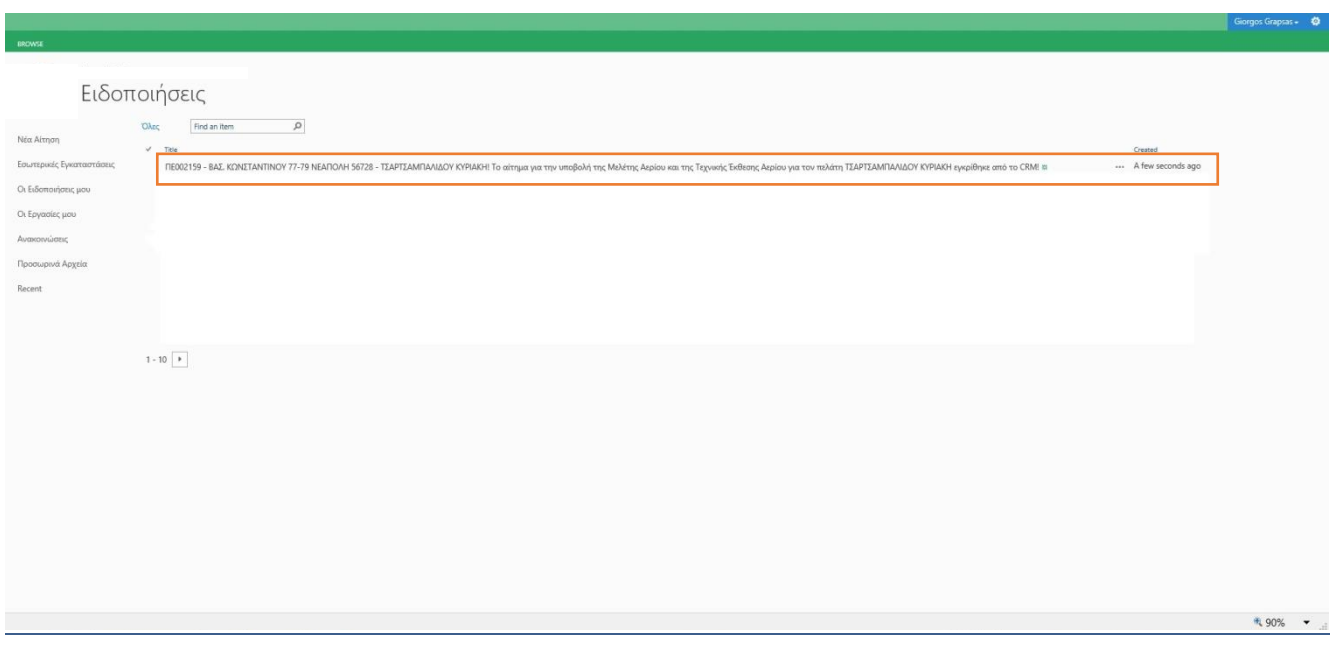

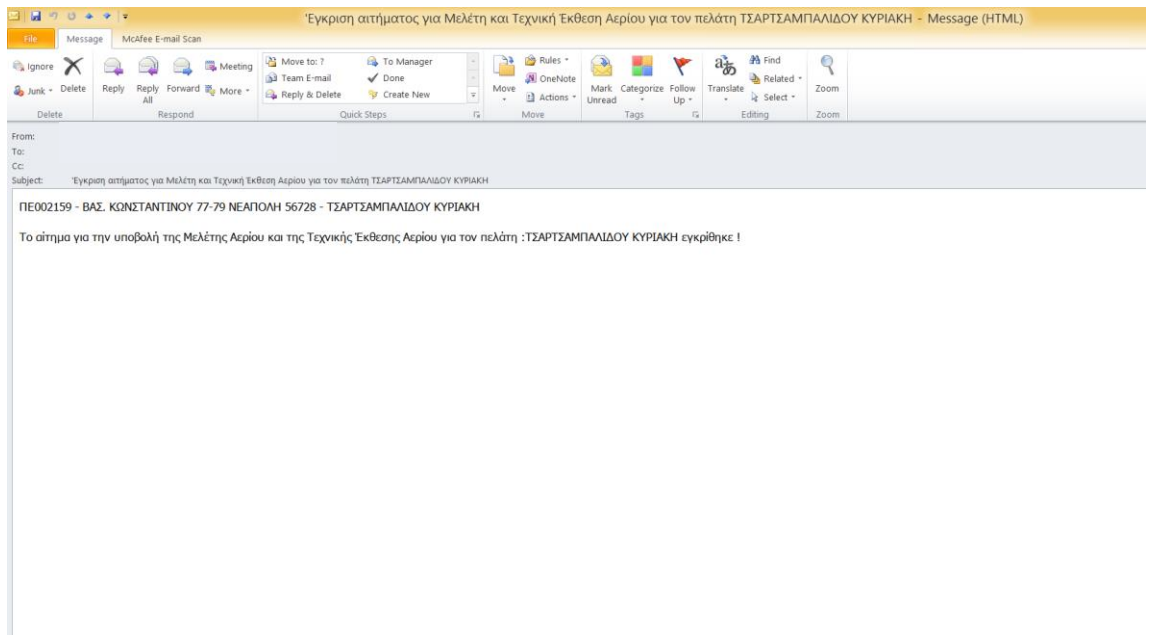

#### **Υποβολή Μελέτης**

Ο χρήστης επιλέγει το πεδίο της εσωτερικής εγκατάστασης από την 1<sup>η</sup> ή 2<sup>η</sup> ενότητα λειτουργιών προκειμένου να αποστείλει ηλεκτρονικά τη μελέτη αερίου. Κατόπιν της έγκρισης του αιτήματος από την Εταιρεία Αερίου, έχει δημιουργηθεί αυτόματα ο φάκελος της εσωτερικής εγκατάστασης και έχει αποδοθεί αριθμός πρωτοκόλλου για την μελέτη που θα υποβληθεί.

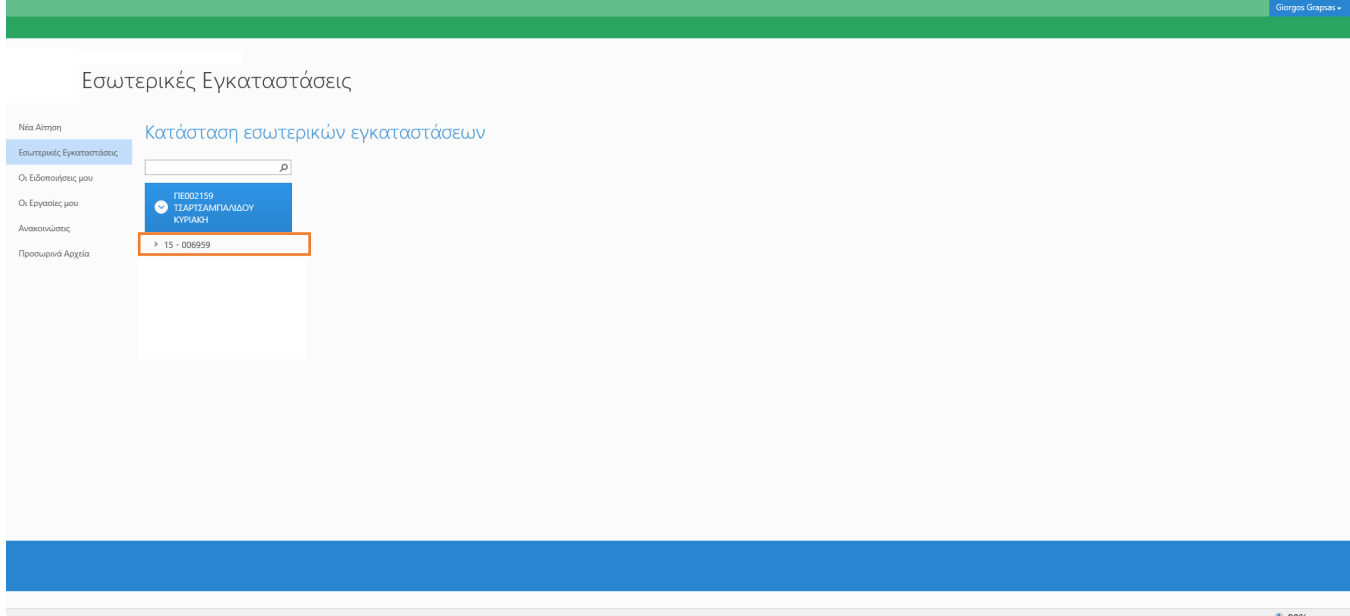

Ο χρήστης επιλέγει τον αριθμό πρωτοκόλλου και οδηγείται στην παρακάτω εικόνα.

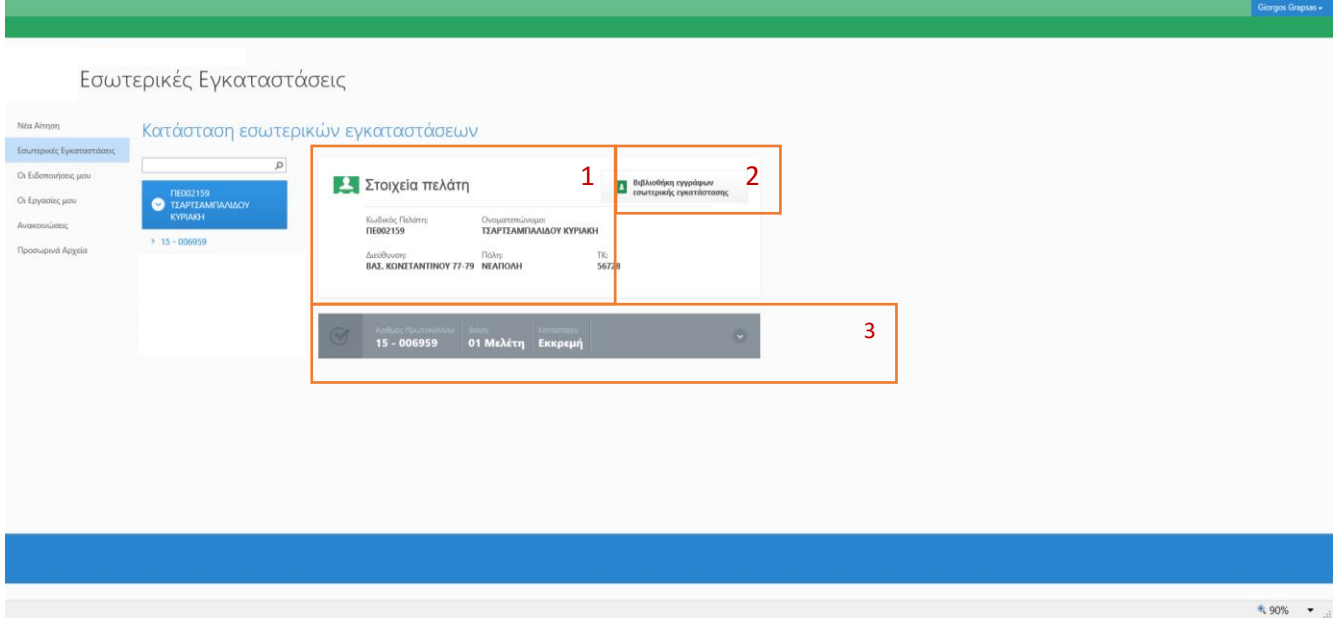

Διαχωρίζονται τρία βασικά πεδία διαχείρισης:

**Πεδίο 1:** Πληροφοριακά στοιχεία της εγκατάστασης

**Πεδίο 2:** Βιβλιοθήκη εγγράφων εσωτερικής Εγκατάστασης

**Πεδίο 3:** Συνολική Πληροφορία του σταδίου που βρίσκεται η εσωτερική εγκατάσταση

Η μεταφόρτωση και αποστολή του αρχείου της μελέτης αερίου, μπορεί να πραγματοποιηθεί, είτε επιλέγοντας το πεδίο 2 «Βιβλιοθήκη εγγράφων εσωτερικής Εγκατάστασης», είτε από το πεδίο 3 επιλέγοντας πρώτα να «ανοίξει» το Dropdown menu και στη συνέχεια επιλέγοντας λεπτομέρειες.

# *Επιλογή από το πεδίο 2:*

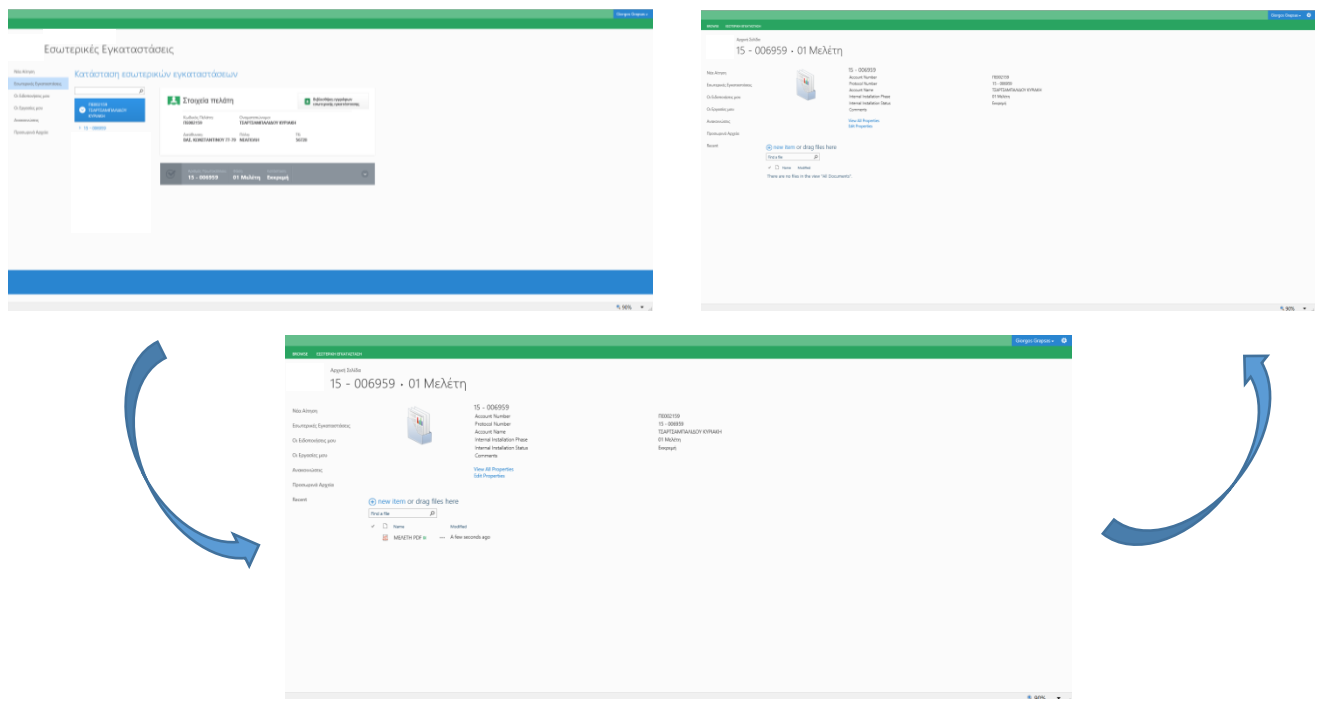

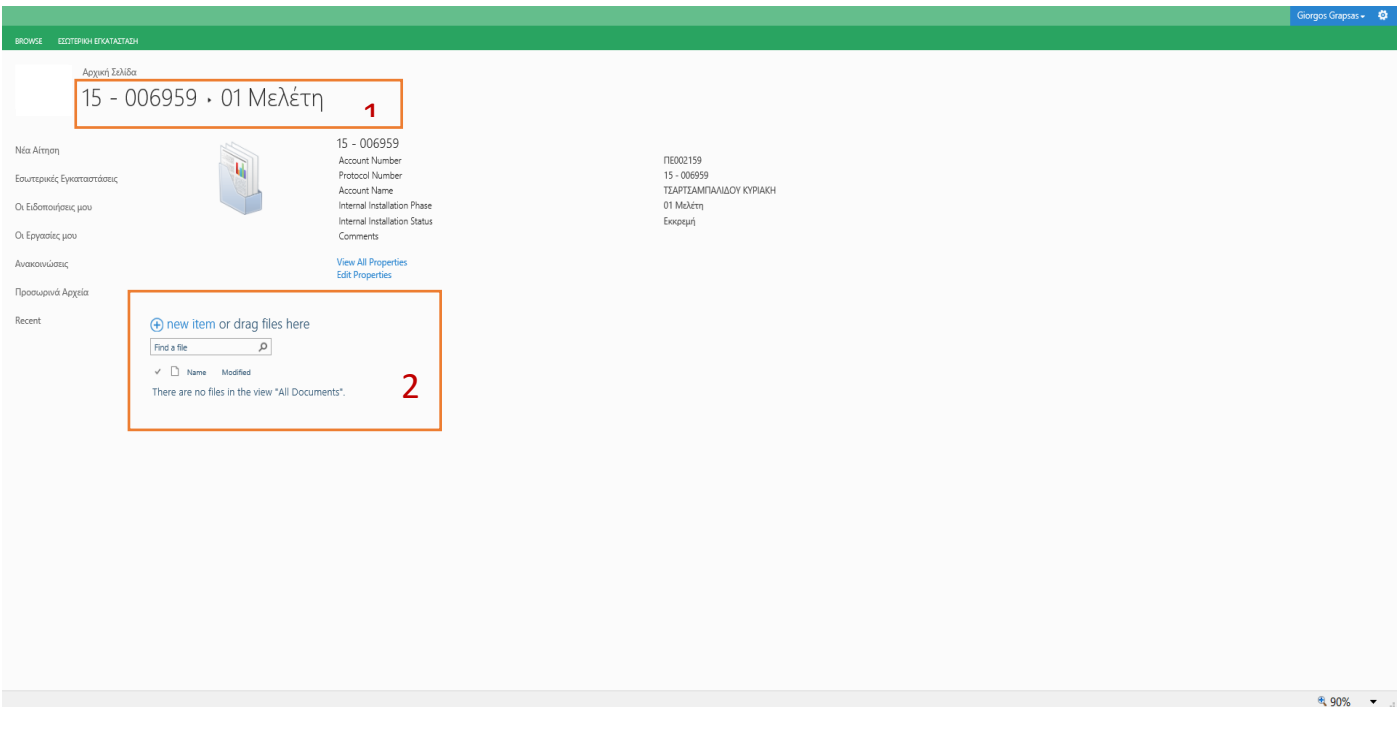

Στην παραπάνω εικόνα, υπάρχει η δυνατότητα πλοήγησης στους φακέλους που έχουν δημιουργηθεί (σημείο 1), ενώ στο σημείο 2, είναι το βασικό σημείο μεταφόρτωσης του αρχείου.

Ο χρήστης Extranet, δημιουργεί το αρχείο (pdf), με ονομασία π.χ. ΜΕΛΕΤΗ.pdf, επιλέγει  $\Theta$  new item και επισυνάπτει το σχετικό έγγραφο.

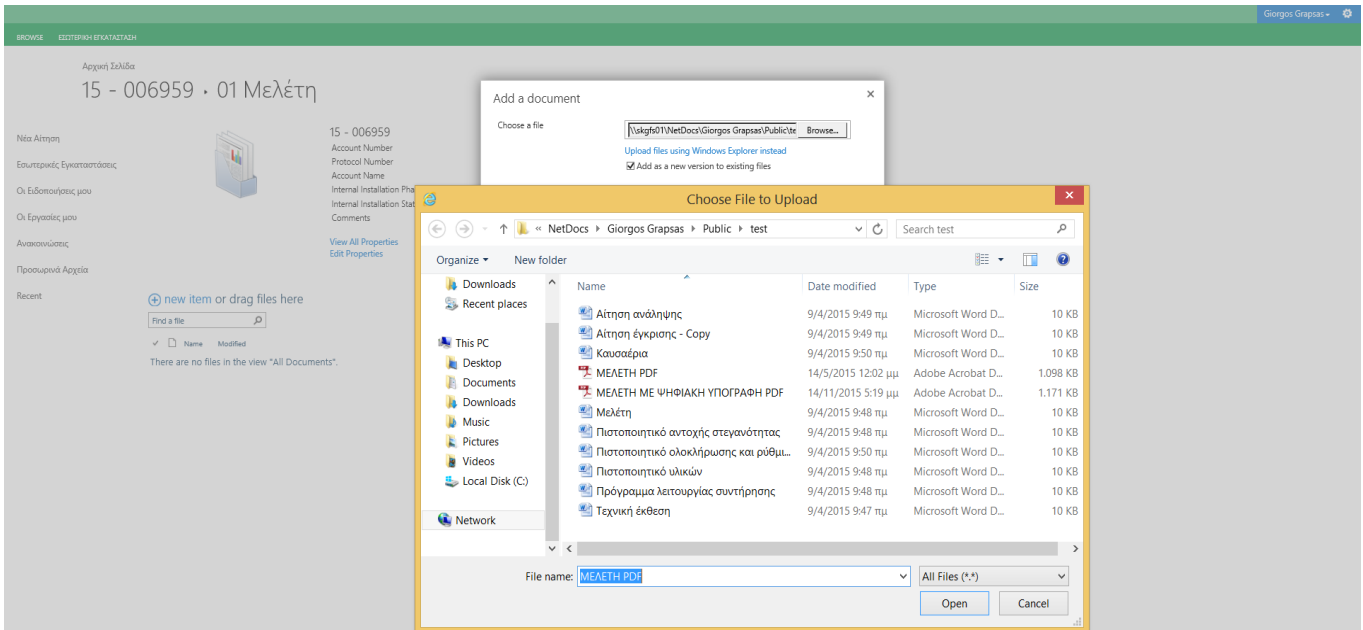

Τα αρχεία τα οποία χρησιμοποιούνται προς μεταφόρτωση και αποστολή στην Εταιρεία Αερίου, είναι σε μορφή pdf και έχει εφαρμοστεί το σχετικό ψηφιακό πιστοποιητικό. Σε διαφορετική περίπτωση, προκύπτει το παρακάτω πληροφοριακό μήνυμα.

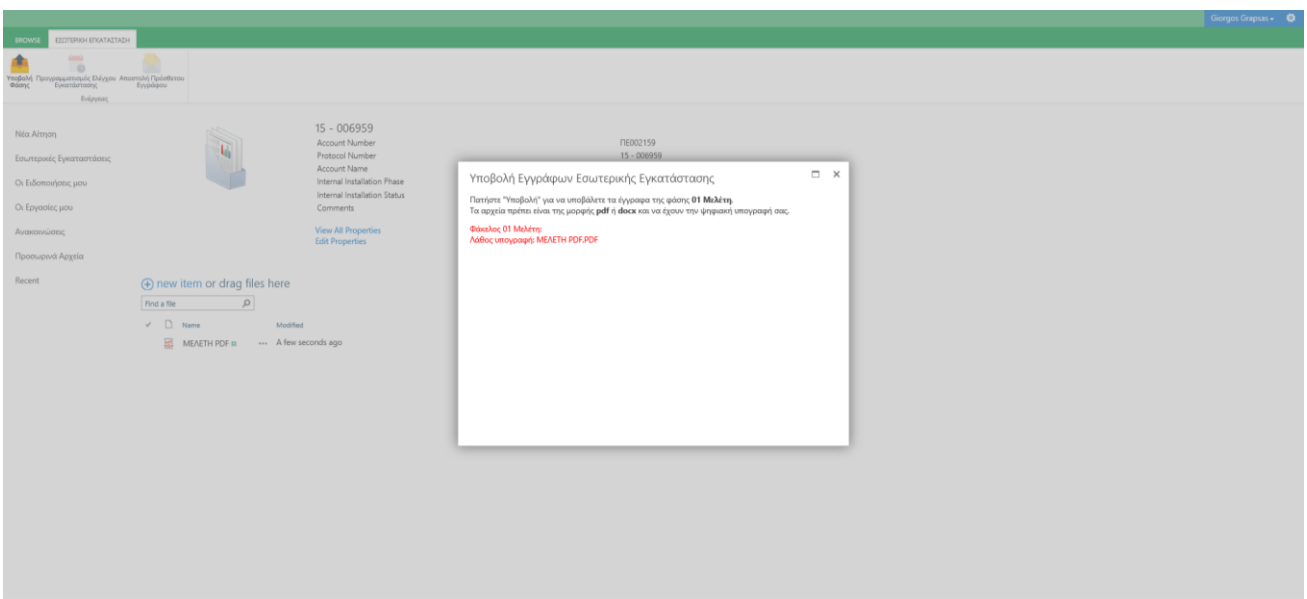

Κατόπιν της επισύναψης του αρχείου, ο χρήστης επιλέγει το menu Εσωτερική Εγκατάσταση και το πεδίο Υποβολή Φάσης, προκειμένου να αποσταλεί προς έλεγχο η μελέτη στην Εταιρεία Αερίου.

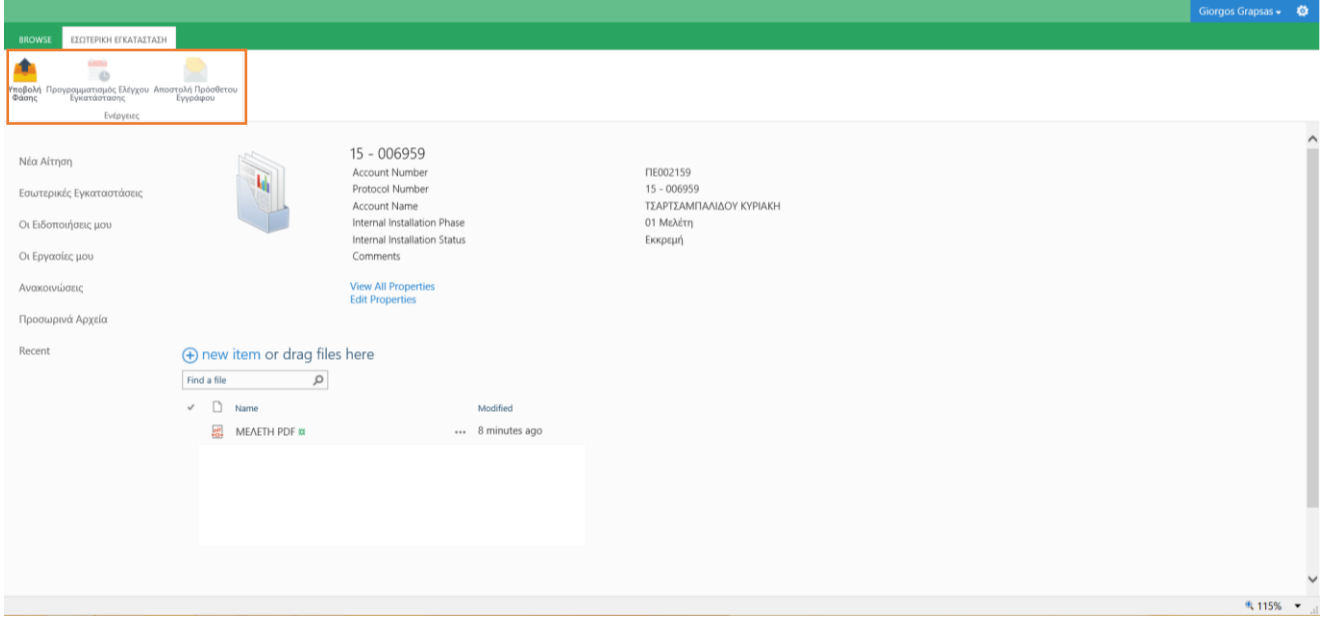

Στο αρχικό menu επιλέγοντας το πεδίο Εσωτερικές Εγκαταστάσεις, έχει αλλάξει η κατάσταση του πεδίου της μελέτης από Εκκρεμή σε Υποβολή προς Θεώρηση.

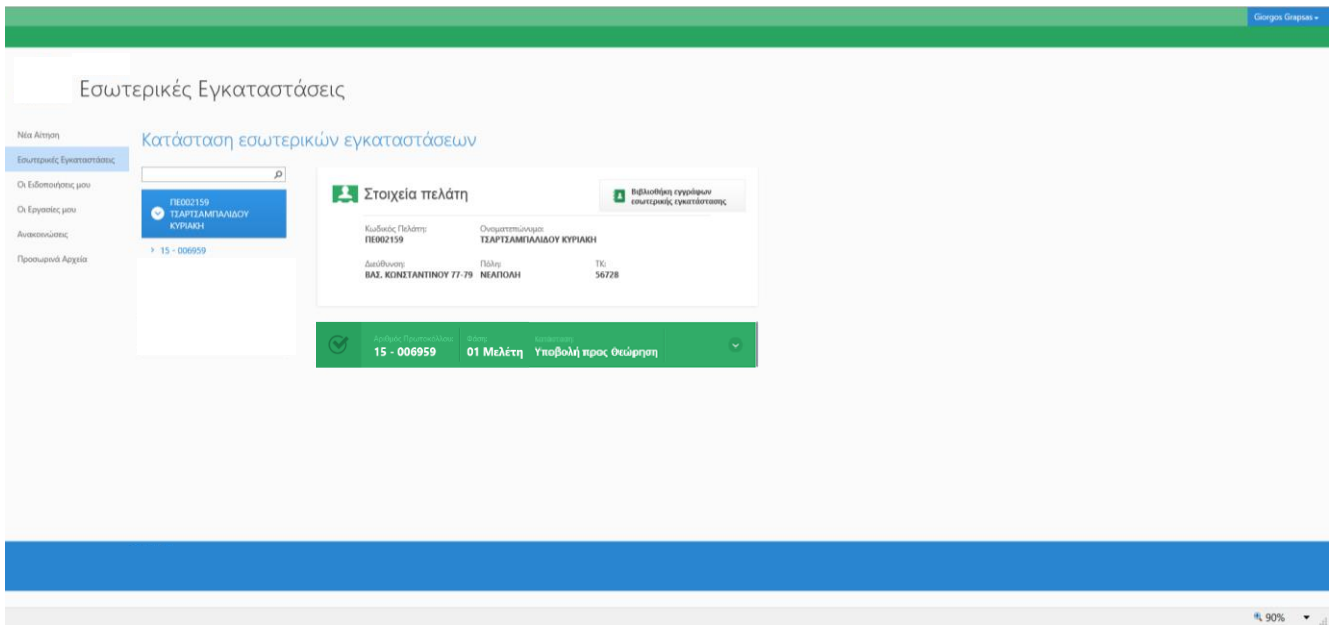

Μετά την κατάθεση του φακέλου της εγκατάστασης, πραγματοποιείται από την Εταιρεία Αερίου ο έλεγχος και η θεώρηση της μελέτης φυσικού αερίου.

Στην περίπτωση παρατηρήσεων, η ενημέρωση πραγματοποιείται μέσω email, είτε μέσω της επιλογής οι «Ειδοποιήσεις μου». Επιπρόσθετα στο πεδίο των Εσωτερικών Εγκαταστάσεων, στον αριθμό πρωτοκόλλου που είχε δημιουργηθεί, έχει αλλάξει η κατάσταση σε «Παρατηρήσεις» και έχει δημιουργηθεί πεδίο σχολίων, όπου αναγράφονται οι παρατηρήσεις της Μελέτης Αερίου.

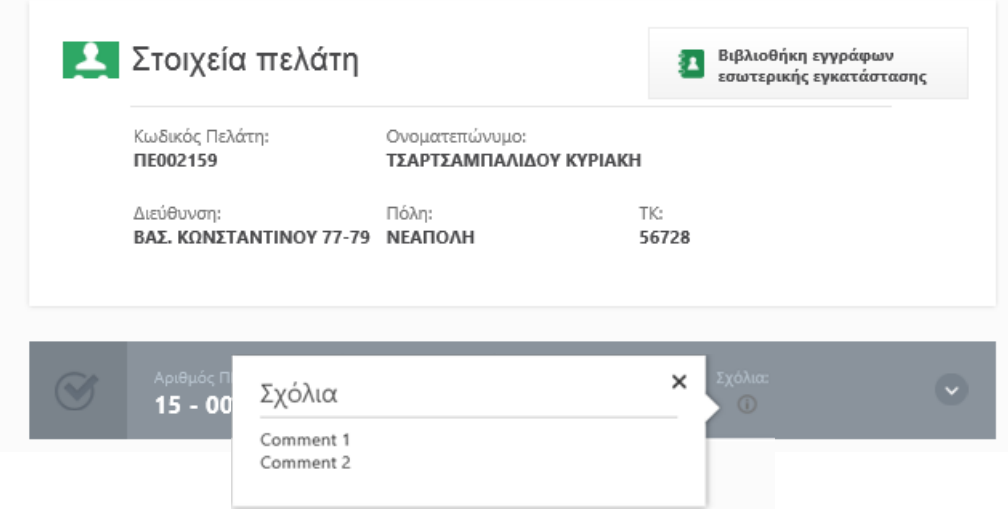

Ακολουθεί επαναληπτικά η διαδικασία μεταφόρτωσης νέου διορθωμένου αρχείου της μελέτης για να υποβληθεί σε εκ νέου έλεγχο, επιλέγοντας πλέον το νέο αριθμό πρωτοκόλλου που έχει ήδη αποδοθεί.

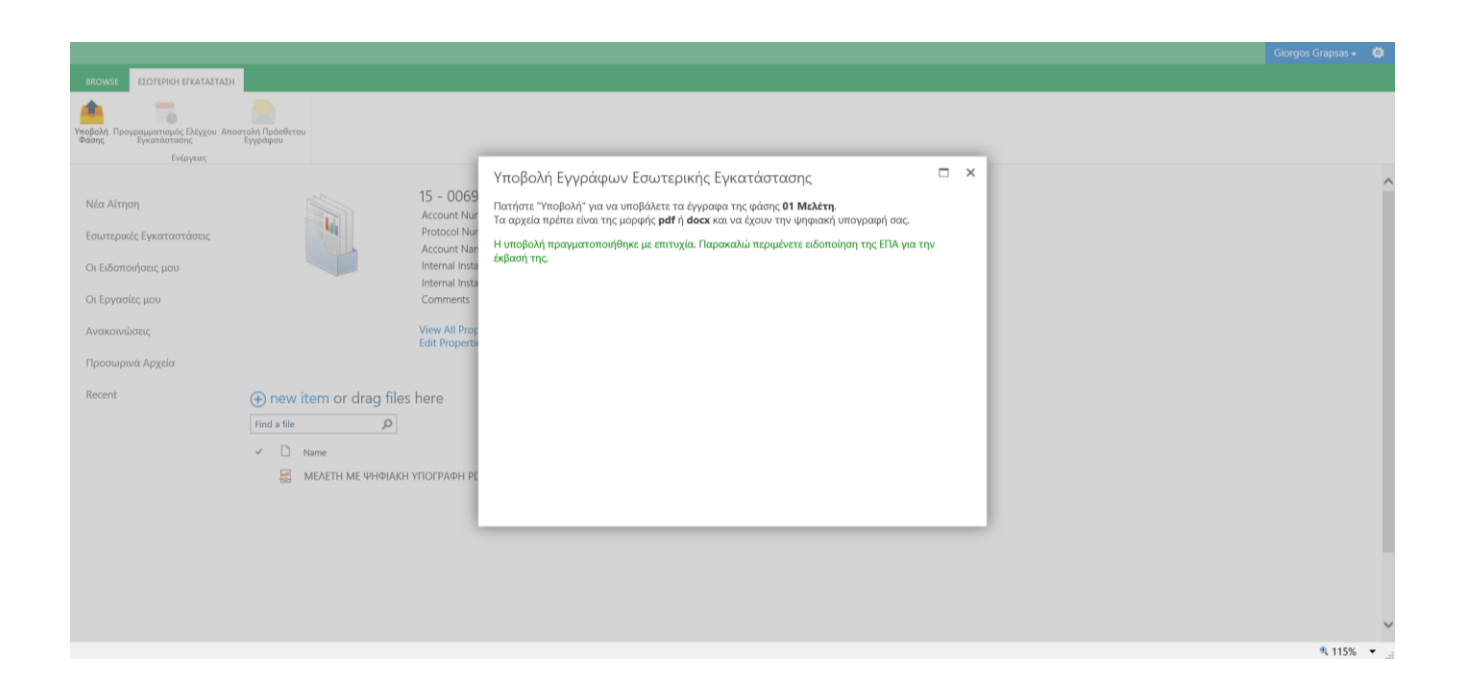

Αντίστοιχα έχει ενημερωθεί η κατάσταση της αίτησης στο νέο φάκελο με αριθμό πρωτοκόλλου 15-006960 σε «Υποβολή προς Θεώρηση».

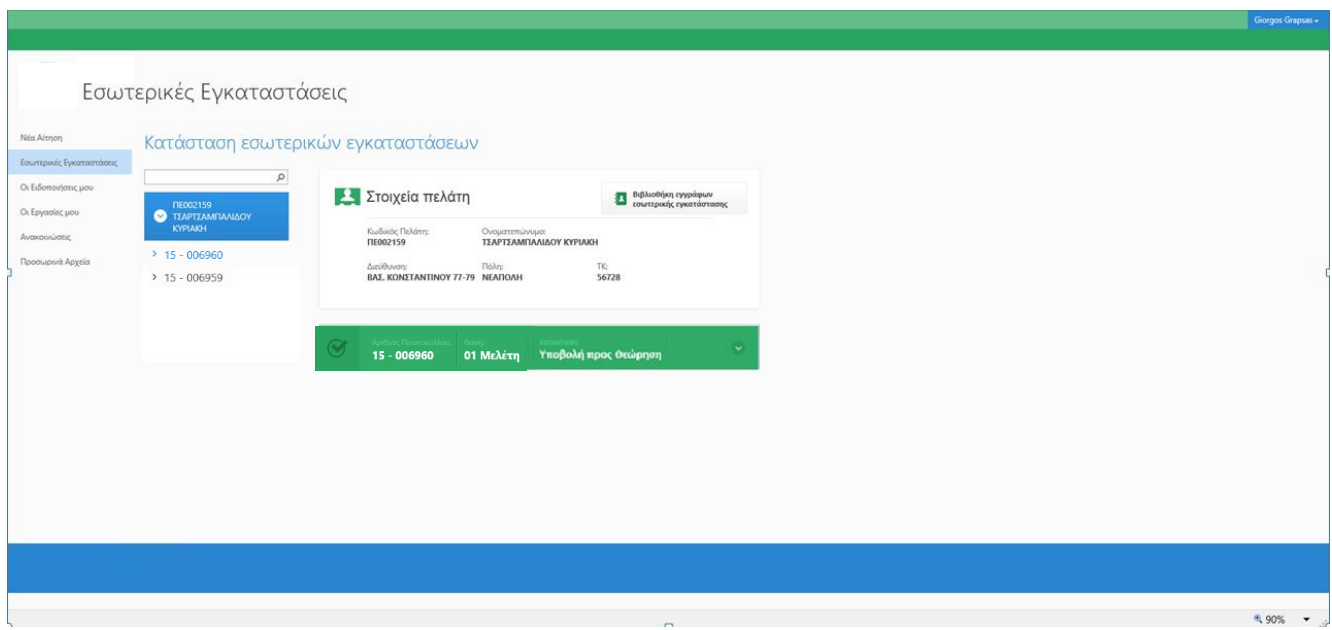

Πραγματοποιείται εκ νέου έλεγχος της υποβληθείσας μελέτης αερίου και στην περίπτωση όπου είναι θετικός, ακολουθεί η ενημέρωση μέσω email, είτε μέσω της επιλογής οι «Ειδοποιήσεις μου». Επιπρόσθετα στο πεδίο των Εσωτερικών Εγκαταστάσεων, στον νέο αριθμό πρωτοκόλλου είχε δημιουργηθεί η επόμενη φάση για την υποβολή της Τεχνικής Έκθεσης Εγκατάστασης, ενώ έχει αλλάξει η κατάσταση φάσης της μελέτης αερίου σε «Ολοκληρώθηκε».

# **Υποβολή Τεχνικής Έκθεσης**

Ο χρήστης Extranet με αντίστοιχο τρόπο, είτε μέσω της «Βιβλιοθήκης Εγγράφων Εσωτερικής Εγκατάστασης», είτε μέσω της επιλογής «λεπτομέρειες» στα έγγραφα που έχουν δημιουργηθεί, μεταφορτώνει τα παρακάτω έγγραφα (2 έως 5):

2. Πιστοποιητικά των εκτελεσθεισών δοκιμών και των ελέγχων, όπου θα αναφέρονται και τα αποτελέσματα αυτών. Στις δοκιμές περιλαμβάνονται και οι δοκιμές αντοχής και στεγανότητας.

3.Περιγραφή της εγκατάστασης όπως κατασκευάσθηκε.

4. Βεβαίωση τήρησης των απαιτήσεων του Κανονισμού σε ότι αφορά τις εργασίες, τα χρησιμοποιηθέντα υλικά αερίου καθώς επίσης και πλήρη στοιχεία του αδειοδοτημένου τεχνικού προσωπικού που εκτέλεσε τις εργασίες στην εγκατάσταση.

5. Πρόγραμμα Λειτουργίας και Συντήρησης για όλη την εγκατάσταση αερίου.

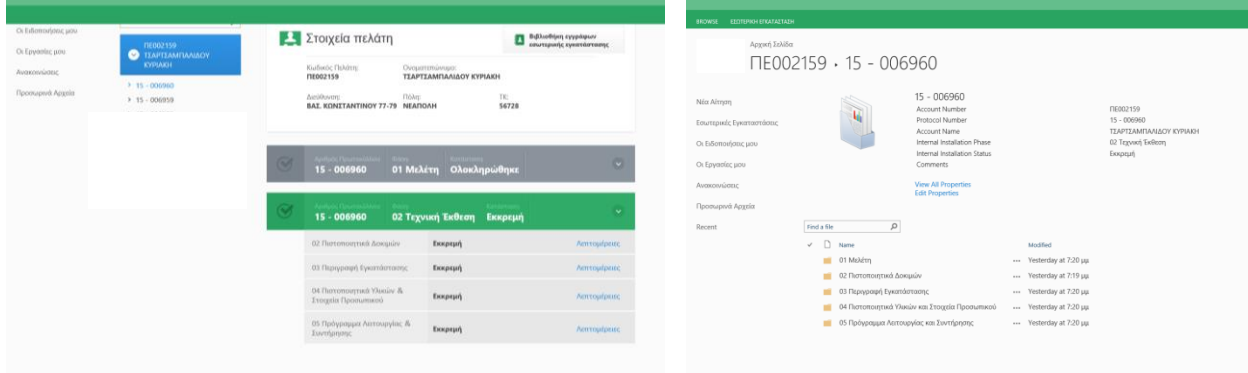

Στο σύστημα έχει δημιουργηθεί αυτοματισμός, ώστε να είναι υποχρεωτική η μεταφόρτωση και των τεσσάρων εγγράφων για την αποστολή τους στην Εταιρεία Αερίου. Κατόπιν ολοκλήρωσης της διαδικασίας ο χρήστης επιλέγει στο tab «εσωτερική εγκατάσταση» την επιλογή υποβολή φάσης.

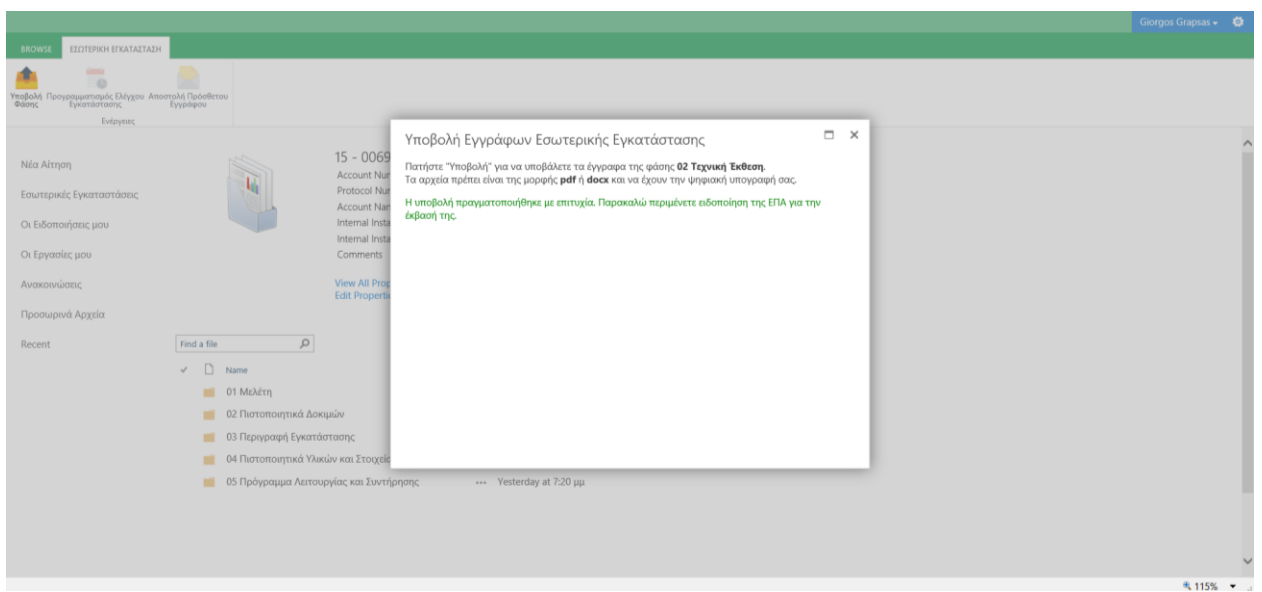

Η Τεχνική Έκθεση παραλαμβάνεται, εξετάζεται αν υπάρχει αντιστοιχία των εγγράφων με την εσωτερική εγκατάσταση και αν έχει πραγματοποιηθεί σωστά η μεταφόρτωση των δεδομένων. Ανάλογα μεταβάλλεται και η κατάσταση των εγγράφων σε «Παρελήφθη».

Αν έχει πραγματοποιηθεί π.χ. λανθασμένη επισύναψη εγγράφου, αποστέλλεται σχετική ειδοποίηση, προκειμένου να πραγματοποιηθούν οι σχετικές διορθώσεις.

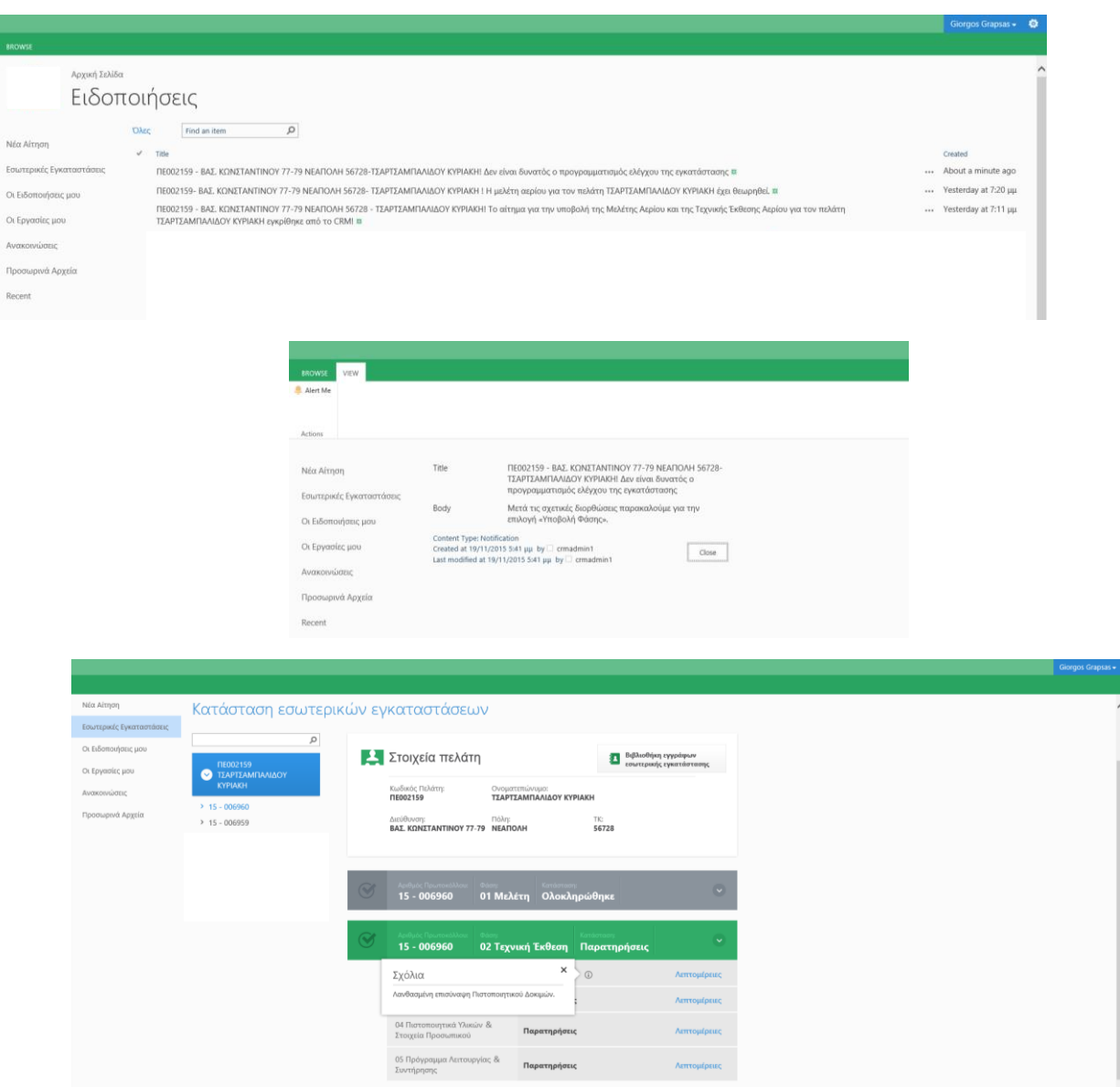

Ο χρήστης πραγματοποιεί τις σχετικές διορθωτικές ενέργειες και επιλέγει το πεδίο Υποβολή φάσης από το tab «Εσωτερική Εγκατάσταση».

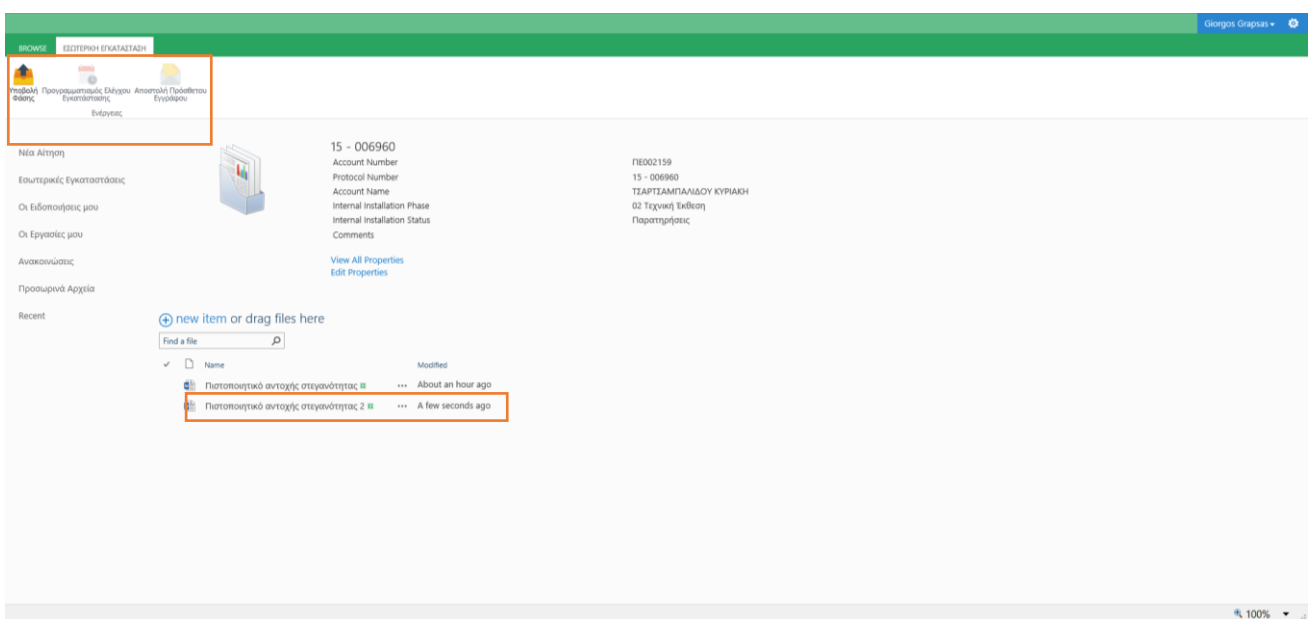

Ακολουθεί διαδικαστικά ο προγραμματισμός ελέγχου της Εσωτερικής Εγκατάστασης Φυσικού Αερίου. Ο προγραμματισμός κοινοποιείται στον χρήστη Extranet μέσω Email και μέσω του πεδίου Προγραμματισμός Εργασιών (menu Ειδοποιήσεις).

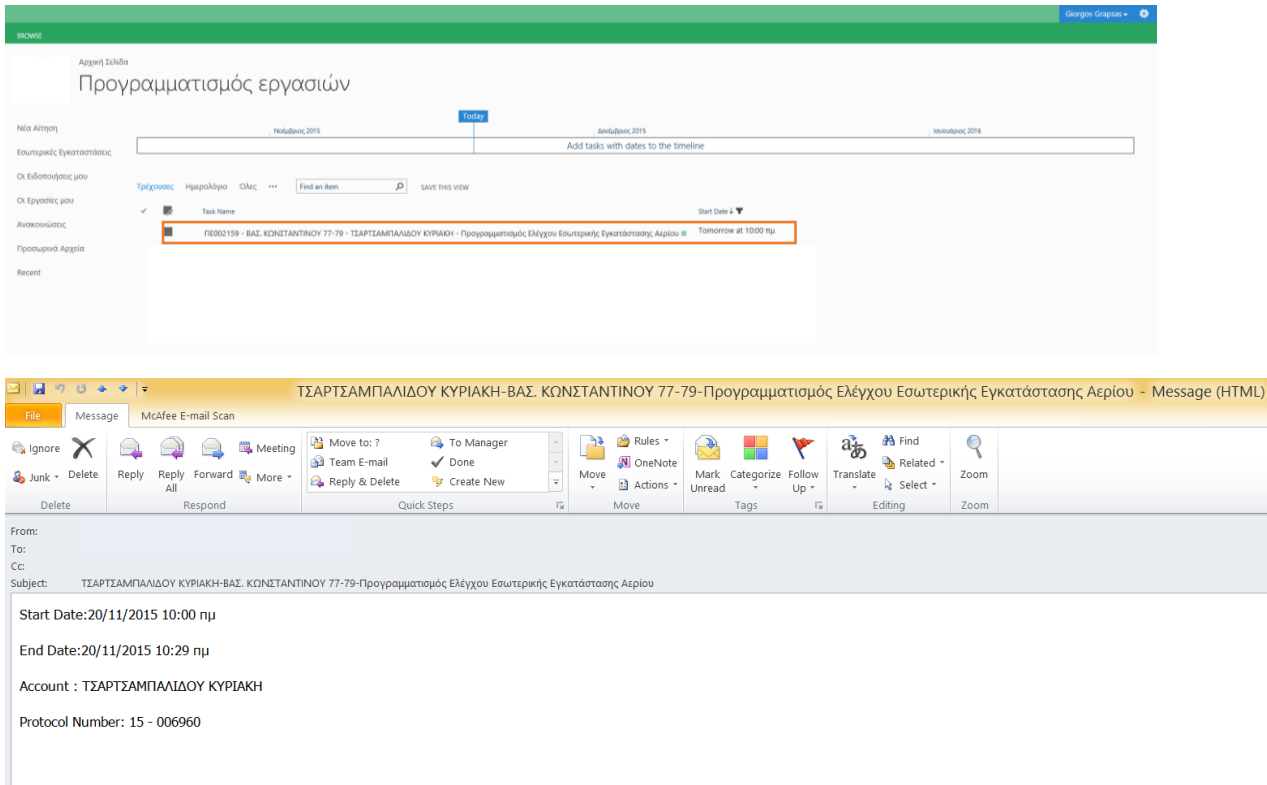

Αν διαπιστωθούν ελλείψεις ή κακοτεχνίες δεν πραγματοποιείται προσωρινή τροφοδότηση με αέριο μέχρι την αποκατάσταση των ελλείψεων ή των κακοτεχνιών. Το αποτέλεσμα του ελέγχου με τις απαραίτητες διορθωτικές ενέργειες, αποστέλλεται μέσω Email και μέσω του menu των Ειδοποιήσεων.

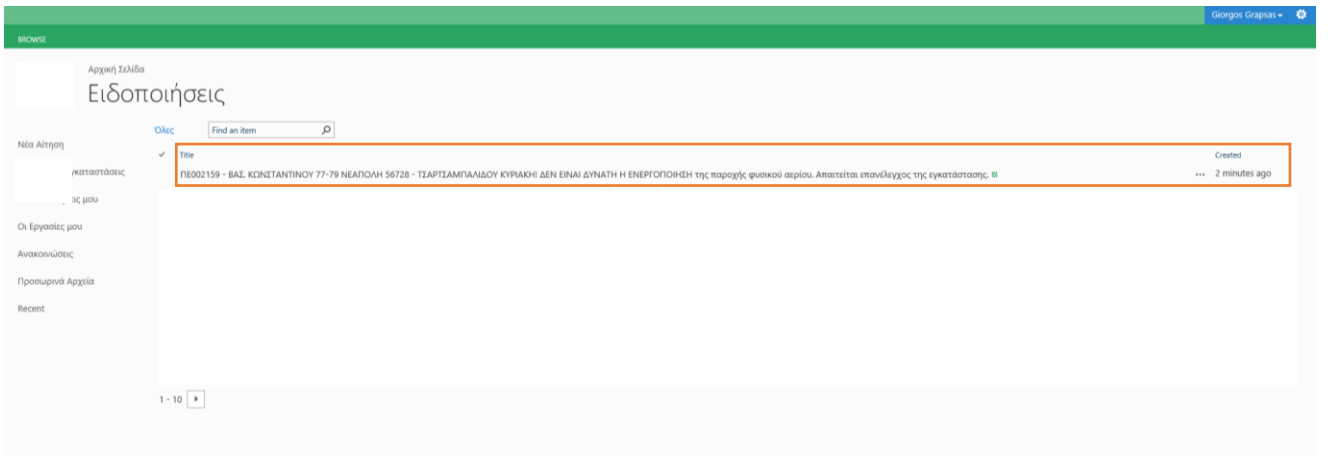

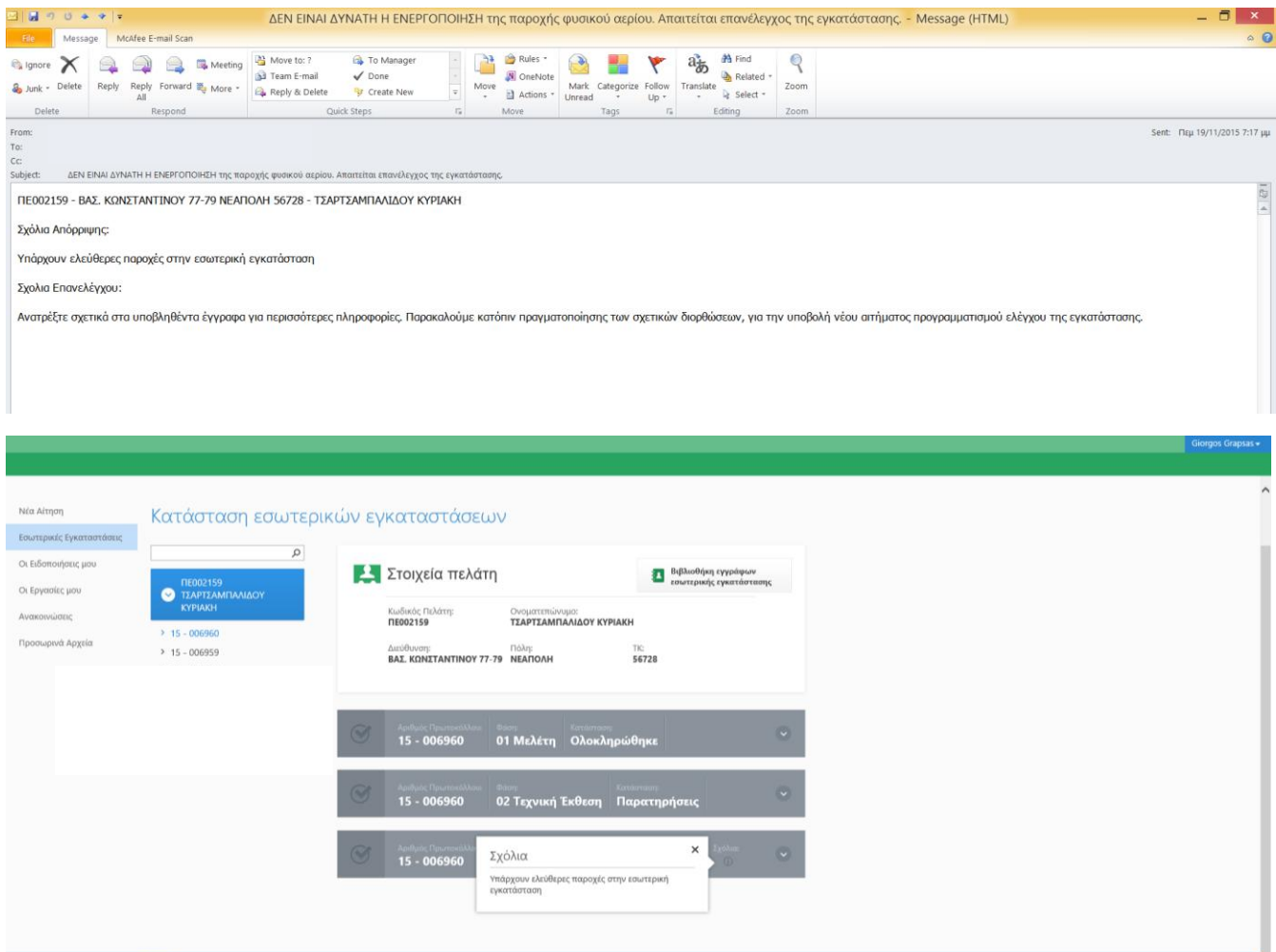

Εφόσον αποκατασταθούν τυχόν ελλείψεις ή κακοτεχνίες, ο χρήστης Extranet υποβάλλει νέο αίτημα ελέγχου επιλέγοντας τη βιβλιοθήκη των εγγράφων της Εσωτερικής Εγκατάστασης.

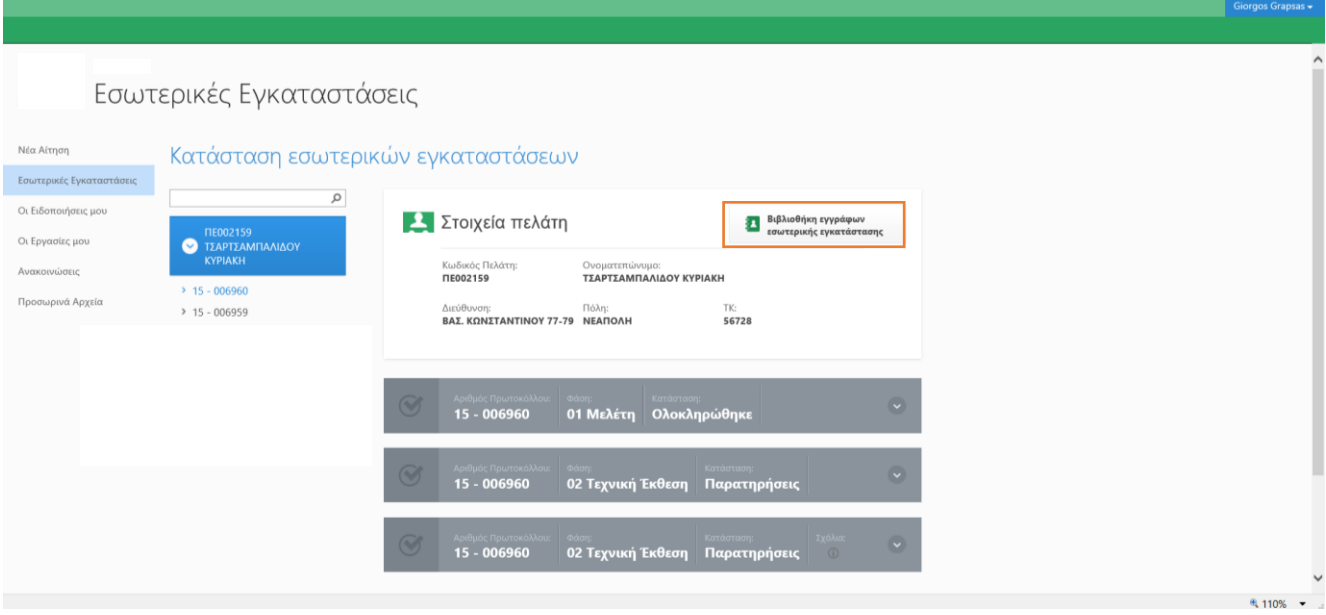

Στη συνέχεια επιλέγει από το tab «Εσωτερική Εγκατάσταση» το πεδίο Προγραμματισμός Ελέγχου Εγκατάστασης.

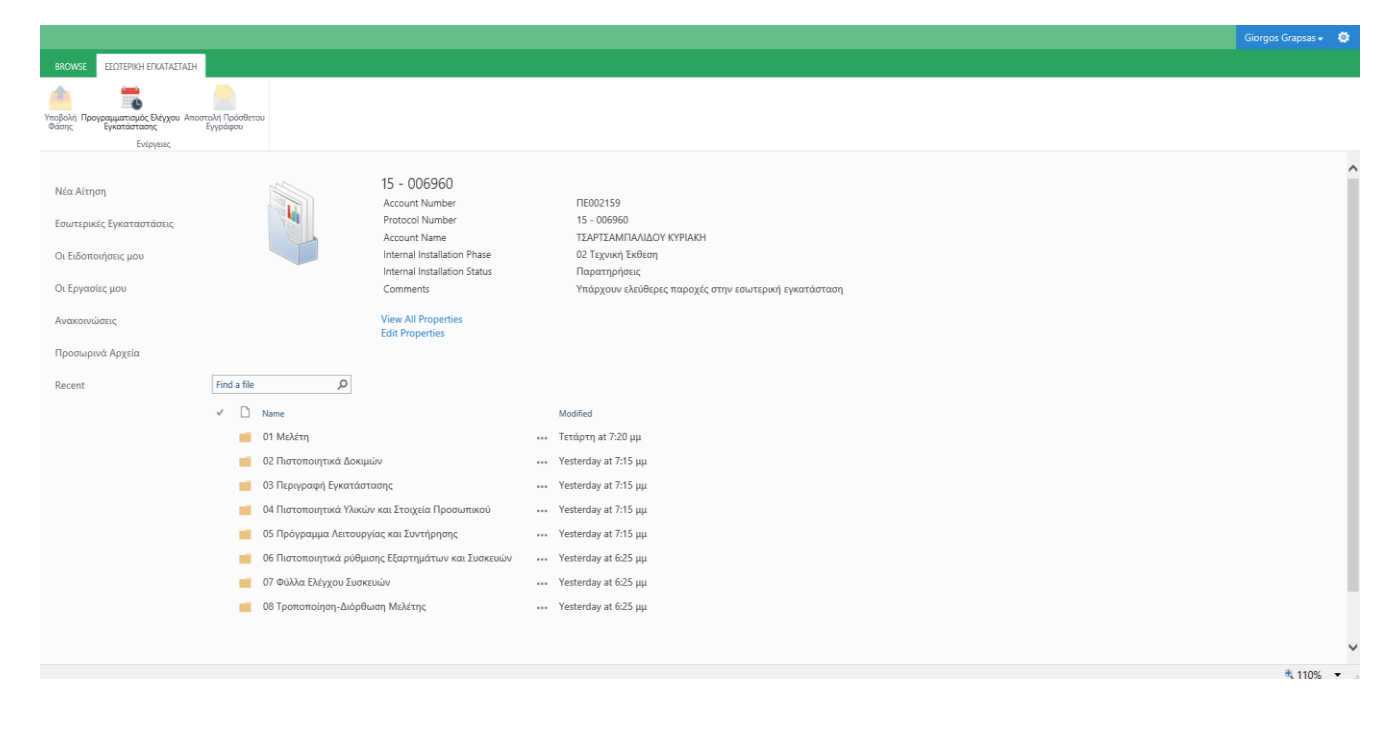

Πραγματοποιείται νέος προγραμματισμός ελέγχου, ο οποίος κοινοποιείται κατά τον αναφερόμενο τρόπο στον χρήστη Extranet μέσω email και μέσω του πεδίου Προγραμματισμός Εργασιών (menu Ειδοποιήσεις).

Στην περίπτωση όπου ο έλεγχος της εγκατάστασης είναι αρνητικός και δεν απαιτείται επανέλεγχος, αλλά μόνο η προσκόμιση / διόρθωση εγγράφων (π.χ. Υπεύθυνη Δήλωση), ο χρήστης Extranet λαμβάνει την αντίστοιχη πληροφόρηση μέσω email και μέσω του menu των Ειδοποιήσεων.

Ο χρήστης Extranet αποστέλλει το πρόσθετο έγγραφο το οποίο έχει ζητηθεί επιλέγοντας τη βιβλιοθήκη των εγγράφων της Εσωτερικής Εγκατάστασης και στη συνέχεια επιλέγει από το tab «Εσωτερική Εγκατάσταση» το πεδίο Αποστολή Πρόσθετου Εγγράφου.

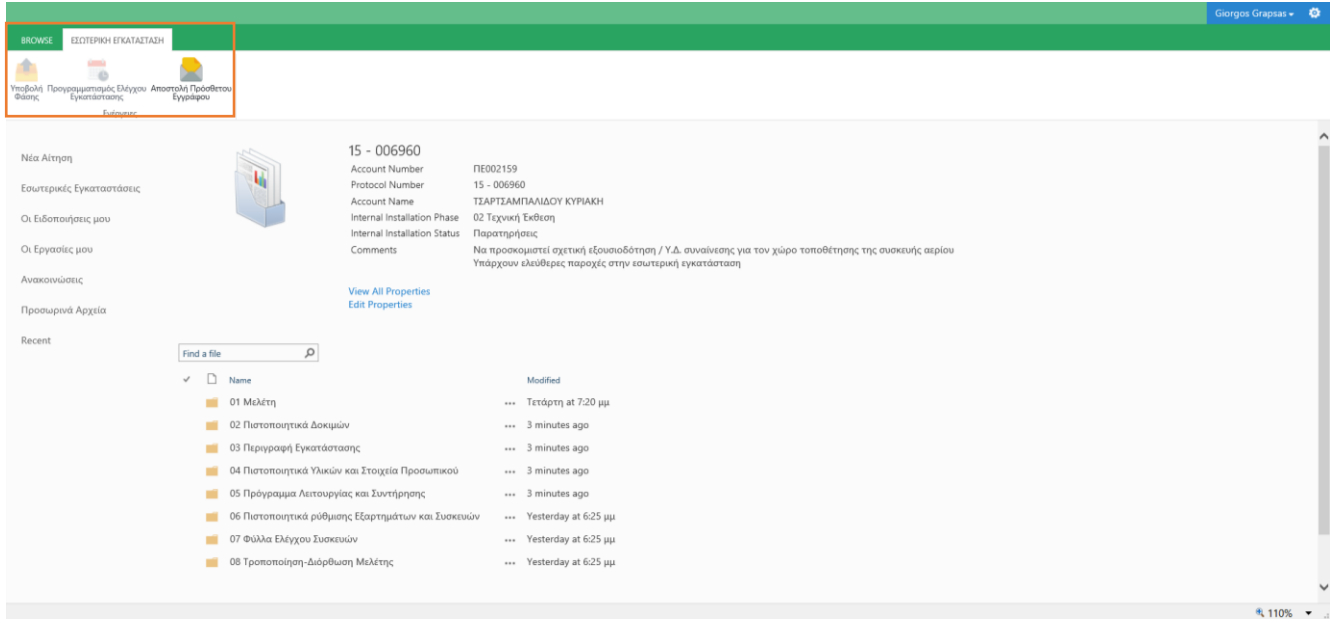

Στην περίπτωση θετικού ελέγχου, προγραμματίζεται η ενεργοποίηση της εσωτερικής εγκατάστασης φυσικού αερίου. Ο προγραμματισμός κοινοποιείται μέσω Email και μέσω του πεδίου Προγραμματισμός Εργασιών (menu Ειδοποιήσεις).

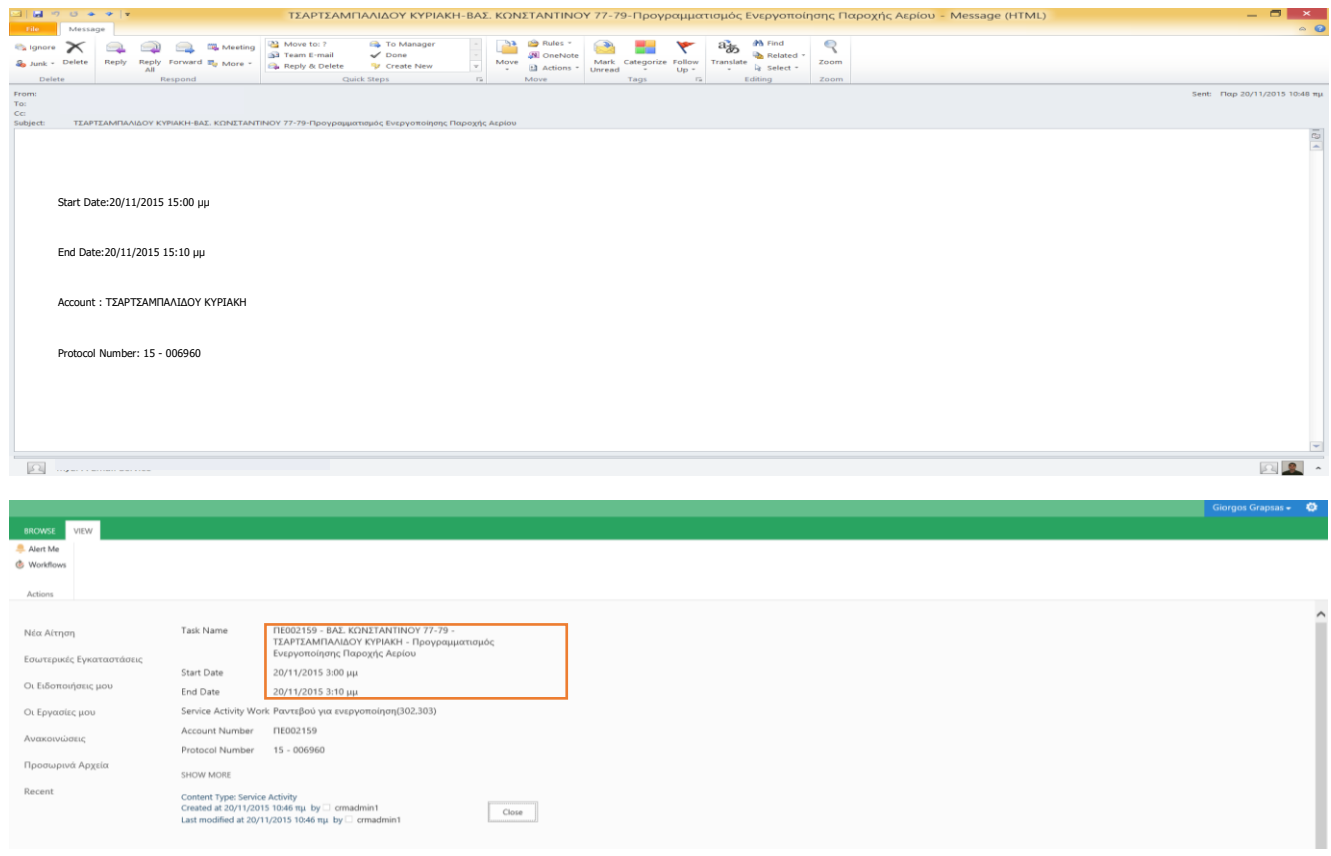

Επιπρόσθετα στο πεδίο των Εσωτερικών Εγκαταστάσεων, είχε δημιουργηθεί η επόμενη φάση για την Ολοκλήρωση του Φακέλου Αερίου, ενώ έχει αλλάξει η κατάσταση φάσης της Τεχνικής Έκθεσης (έλεγχος εγκατάστασης) σε «Ολοκληρώθηκε».

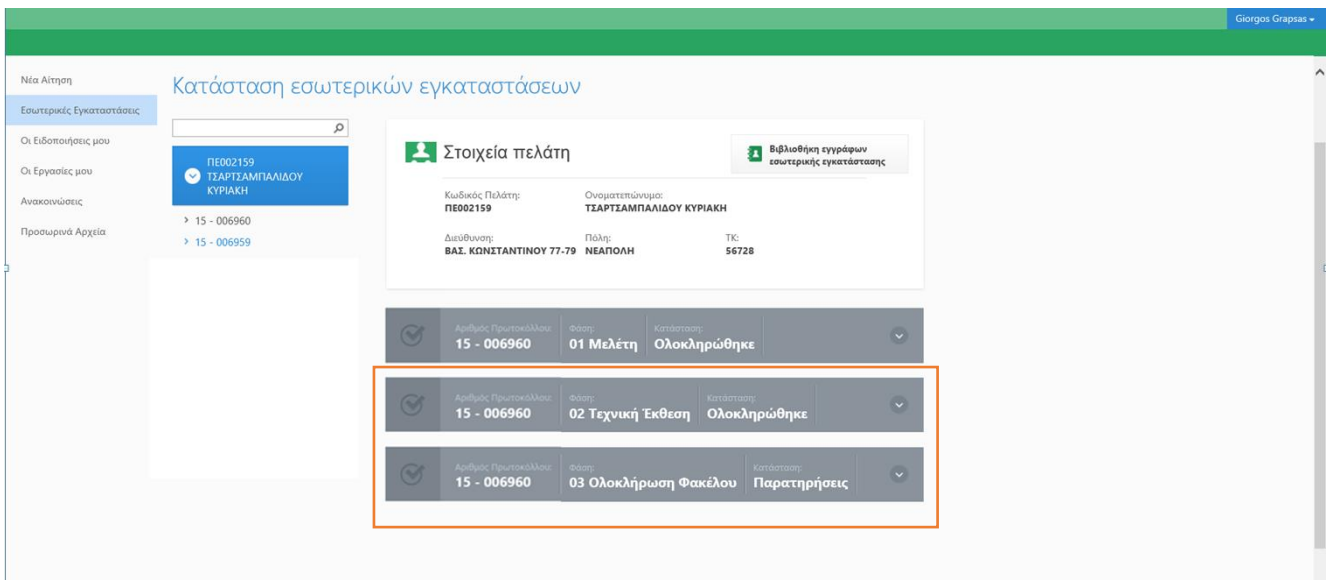

# **Ολοκλήρωση Φακέλου**

Κατά την καταχώρηση από την Εταιρεία Αερίου του θετικού αποτελέσματος της αυτοψίας που πραγματοποιήθηκε, παράλληλα χαρακτηρίζεται η ορθότητα των εγγράφων της Τεχνικής Έκθεσης και επισημαίνονται τυχόν διορθώσεις που απαιτούνται να υποβληθούν ανά έγγραφο.

Σημειώνεται ότι σύμφωνα με τον Τεχνικό Κανονισμό, κατόπιν της προσωρινής τροφοδότησης με αέριο, υποβάλλονται στην Εταιρεία Αερίου τα συμπληρωματικά έγγραφα της τεχνικής έκθεσης, που μπορεί να αφορούν διορθώσεις επί των εγγράφων που έχουν ήδη κατατεθεί (έγγραφα 2 έως και 5), καθώς και τα παρακάτω έντυπα:

6. Πιστοποιητικό ολοκλήρωσης της εγκατάστασης και ρύθμισης των συσκευών αερίου για τελική τροφοδότηση με αέριο,

7. Φύλλα ελέγχου για τους λέβητες ή λοιπές συσκευές κατανάλωσης αερίου (θερμοκρασία και σύσταση καυσαερίων στην έξοδο από το λέβητα, βαθμός απόδοσης κλπ) σύμφωνα με την ισχύουσα νομοθεσία.

Ο χρήστης extranet από το menu των Εσωτερικών Εγκαταστάσεων λαμβάνει την πληροφόρηση της κατάστασης της φάσης ολοκλήρωσης του φακέλου της εγκατάστασης, καθώς και την κατάσταση ανά ξεχωριστό έντυπο με τις αντίστοιχες παρατηρήσεις.

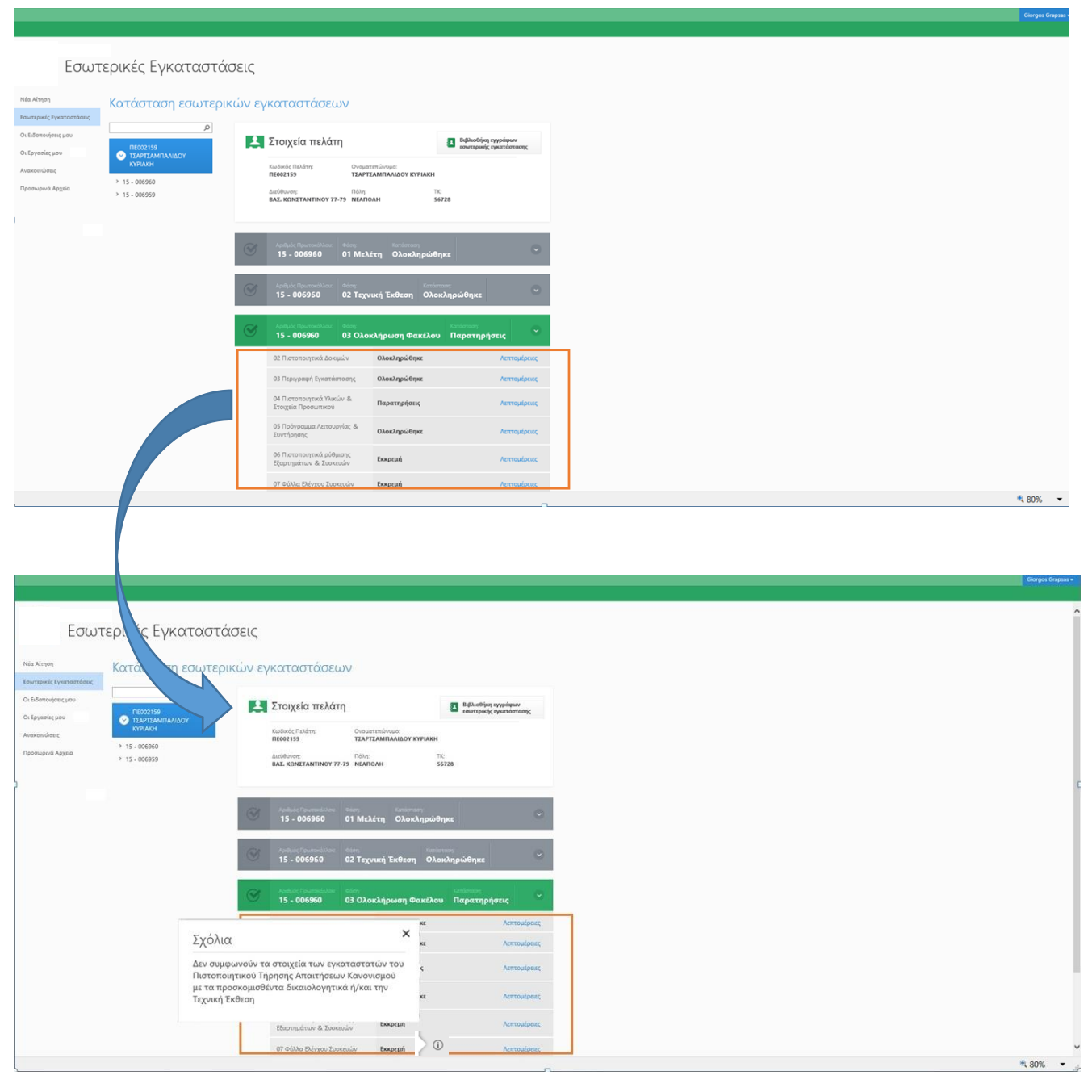

Κατά αντιστοιχία, ο χρήστης Extranet, είτε μέσω της «Βιβλιοθήκης Εγγράφων Εσωτερικής Εγκατάστασης», είτε μέσω της επιλογής «λεπτομέρειες» στα έγγραφα που έχουν δημιουργηθεί, μεταφορτώνει τα εκκρεμή αρχεία.

Τα αρχεία στην φάση ολοκλήρωσης του φακέλου της εγκατάστασης μεταφορτώνονται, χωρίς την υποχρέωση της μαζικής υποβολής όπως ήταν υποχρεωτικό από το σύστημα, μέσω του σχετικού αυτοματισμού που έχει αναπτυχθεί για τη φάση Υποβολής της Τεχνικής Έκθεσης (έντυπα 2 έως 5).

Ο χρήστης Extranet αποστέλλει τα αρχεία που εκκρεμούν επιλέγοντας τη βιβλιοθήκη των εγγράφων της Εσωτερικής Εγκατάστασης ή επιλέγοντας πρώτα να «ανοίξει» το Dropdown menu και στη συνέχεια επιλέγοντας λεπτομέρειες. Στη συνέχεια επιλέγει από το tab «Εσωτερική Εγκατάσταση» το πεδίο Υποβολή Φάσης. Κατά την μεταφόρτωση νέου αρχείου αλλάζει η κατάσταση, κατόπιν επιβεβαίωσης της παραλαβής από την Εταιρεία Αερίου.

Π.χ. Υποβολή του εγγράφου 7, παραλαβή του εγγράφου και αλλαγή της κατάστασης σε «Παρελήφθη»

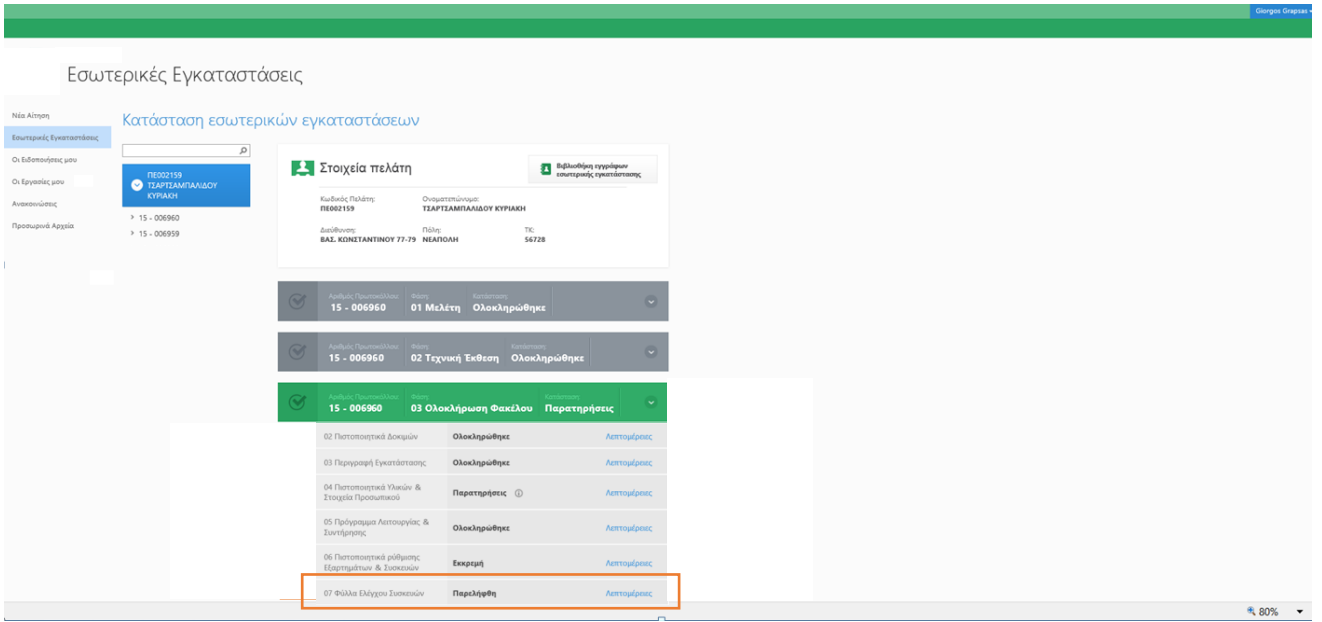

Η διαδικασία υποβολής των συμπληρωματικών εγγράφων της Τεχνικής Έκθεσης και του αντίστοιχου ελέγχου, επαναλαμβάνεται κυκλικά, μέχρι η κατάσταση όλων των εγγράφων να μεταβληθεί σε «ολοκληρώθηκε», προκειμένου να μεταβούμε στην επόμενη φάση.

# **Έκδοση Άδειας Χρήσης**

Μετά την καταχώρηση από την Εταιρεία Αερίου του θετικού αποτελέσματος και της αποδοχής του συνόλου της Τεχνικής Έκθεσης (φάση 3 – Ολοκλήρωση φακέλου), δημιουργείται η επόμενη φάση της «Άδειας Χρήσης», ενώ η κατάσταση αλλάζει σε «ολοκληρώθηκε» με την έκδοσή της. Τέλος, ακολουθεί η ενημέρωση μέσω email, είτε μέσω της επιλογής οι «Ειδοποιήσεις μου».

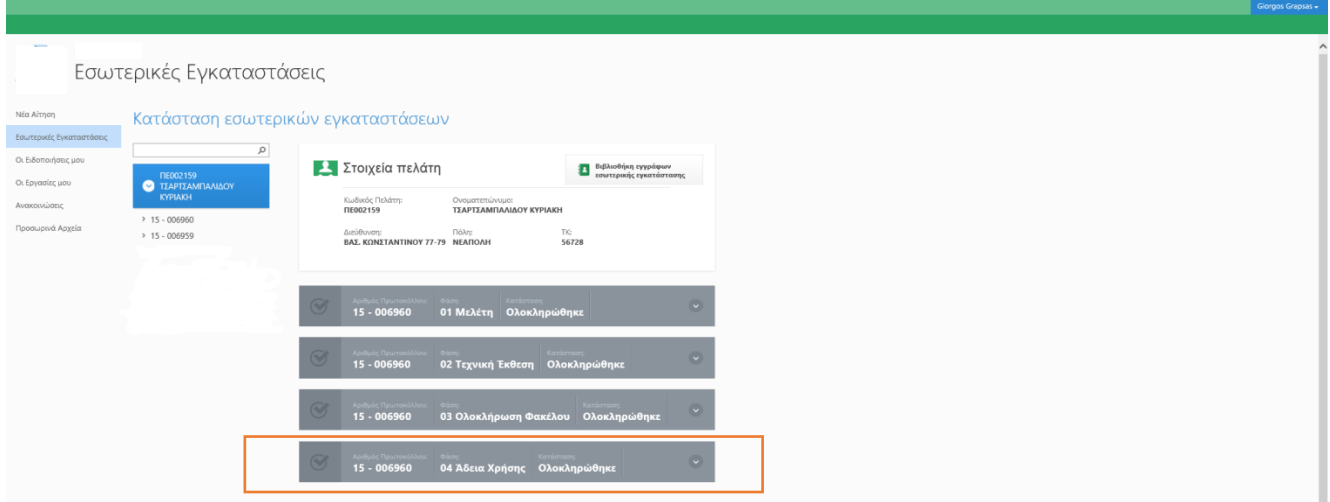